# infoblox.

DEPLOYMENT GUIDE

# **BloxOne™ Threat Defense Access Authentication**

# **Table of Contents**

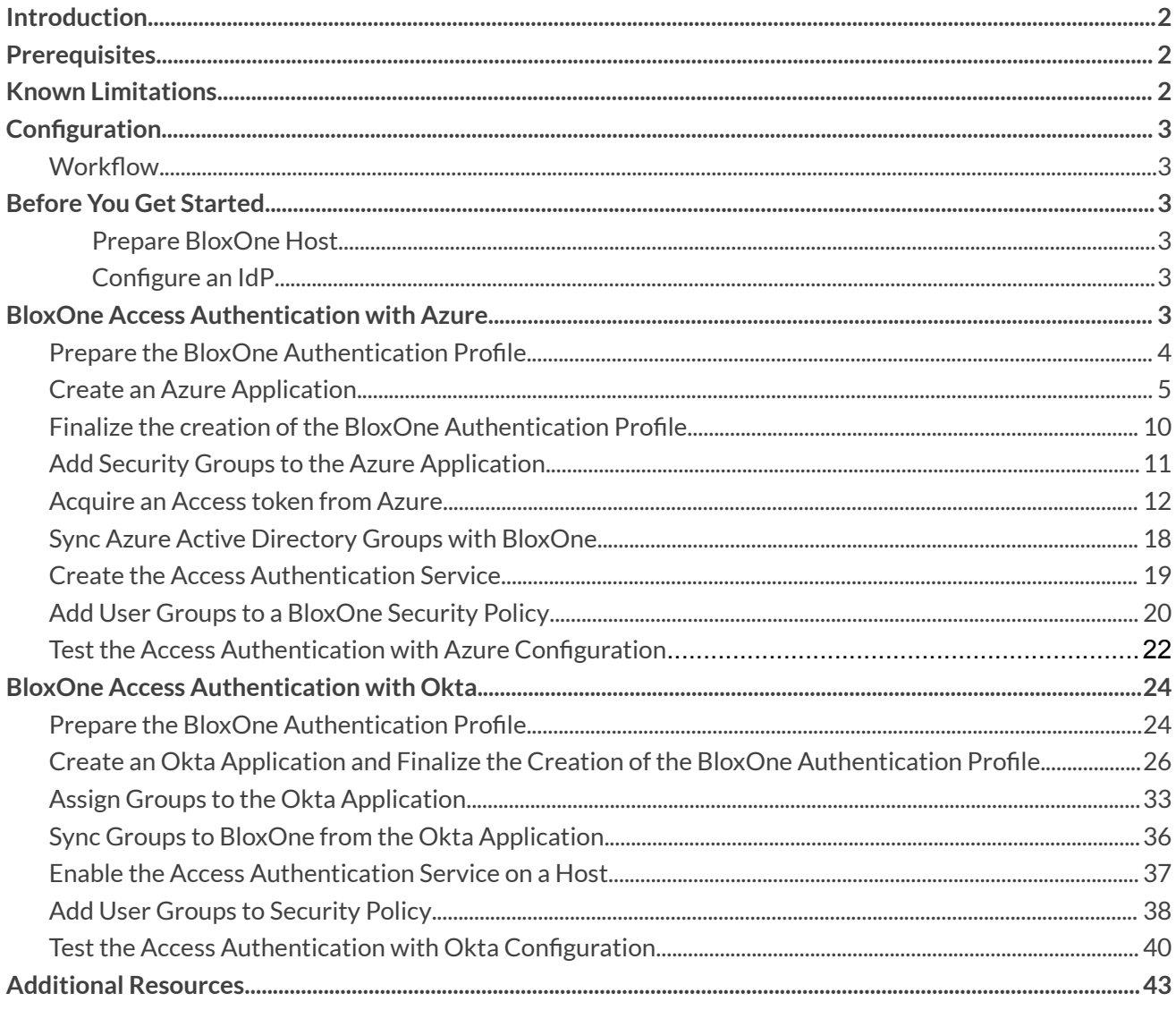

## <span id="page-2-0"></span>**Introduction**

BloxOne™ Threat Defense provides an Access Authentication service that you can use to authenticate users through a captive portal using third-party IdP (Identity Provider) federation and create security policies based on user groups. The Access Authentication feature allows you to integrate third-party IdP federations, using SAML, OpenID Connect or LDAP and create authentication profiles that you associate with BloxOne hosts. Using the Access Authentication service, you can synchronize user groups from your chosen IdP, so you can build security policies based on user groups from Microsoft Azure Active Directory, Okta, and OpenAM

## <span id="page-2-1"></span>**Prerequisites**

The following are prerequisites for the integration using the BloxOne Access Authentication feature:

- BloxOne:
	- o BloxOne Threat Defense Business Cloud or Advanced subscription
	- o BloxOne DFP (or DNS Forwarding Proxy) deployed as a VM or in a container. Please note that DFP deployed on NIOS are not supported
	- o A CSP user account with B1TD administrator permissions
- A configured 3rd-party Identity Provider (One of the following):
	- o Azure
	- o Okta
	- o Microsoft AD (Microsoft AD is not covered in this guide. Refer to BloxOne [Documentation](https://docs.infoblox.com/space/BloxOneCloud/35367279/Using+Microsoft+Azure+AD+as+the+IdP).)
	- o OpenAM (OpenAM is not covered in this guide. Refer to BloxOne [Documentation](https://docs.infoblox.com/space/BloxOneCloud/35431151/Using+OpenAM+as+the+IdP).)
	- o For more information on supported IdPs see Managing Access [Authentication](https://docs.infoblox.com/display/BloxOneCloud/Managing+Access+Authentication) BloxOne Cloud Infoblox [Documentation](https://docs.infoblox.com/display/BloxOneCloud/Managing+Access+Authentication) Portal

## <span id="page-2-2"></span>**Known Limitations**

Please note that By enabling the Access Authentication service users connected to any existing DNS services may be interrupted. Once the Access Authentication service is enabled, users will be redirected to the Access Authentication page for authentication before DNS resolution is available.

Additionally, please note that you may only apply one Authentication Profile to a BloxOne host. This feature will also not work on a BloxOne host that is running BloxOne DNS. Currently this feature is not supported on NIOS.

## <span id="page-3-0"></span>**Configuration**

#### <span id="page-3-1"></span>**Workflow**

- 1. Acquire Service Provider URLs from BloxOne.
- 2. Create an Application on the IdP.
- 3. Assign user groups to the IdP Application.
- 4. Acquire the associated IdP API keys, and URLs.
- 5. Input the IdP URLs into BloxOne and enable the Authentication Profile.
- 6. Enable the Access Authentication service on a BloxOne Host.
- 7. Apply the desired Access Authentication IdP configuration to the Access Authentication service.
- 8. Pull list of user groups from the IdP application.
- 9. Add Desired User Groups to one or many Security Policies.
- 10. Test the configuration.

## <span id="page-3-2"></span>**Before You Get Started**

#### <span id="page-3-3"></span>**Prepare BloxOne Host**

The following sections do not cover how to deploy a BloxOne host and/or the BloxOne DFP service and only covers how to deploy the BloxOne Threat Defense Access Authentication service with Azure, and Okta. For the BloxOne Access Authentication service to work, you must have a BloxOne host with the DNS Forwarding Proxy and Access Authentication services enabled. For details on how to deploy a BloxOne host, or how to enable the DFP service, please visit the Infoblox [Documentation](https://docs.infoblox.com/display/BloxOneThreatDefense) portal.

#### <span id="page-3-4"></span>**Configure an IdP**

The following sections cover how to acquire the tokens needed to configure BloxOne to work with the IdPs Azure and Okta. This document does not cover how to initially configure and set up each of the required components of an IdP.

## <span id="page-3-5"></span>**BloxOne Access Authentication with Azure**

This portion of the guide covers how to configure BloxOne to work with AzureAD as an IdP.

#### <span id="page-4-0"></span>**Prepare the BloxOne Authentication Profile**

To configure BloxOne to work with Azure as its IdP you must first create a SAML Authentication profile and acquire service provider URLs. To acquire these URLs, perform the following steps:

1. Access the Infoblox CSP at [csp.infoblox.com](http://csp.infoblox.com), and log in with your credentials.

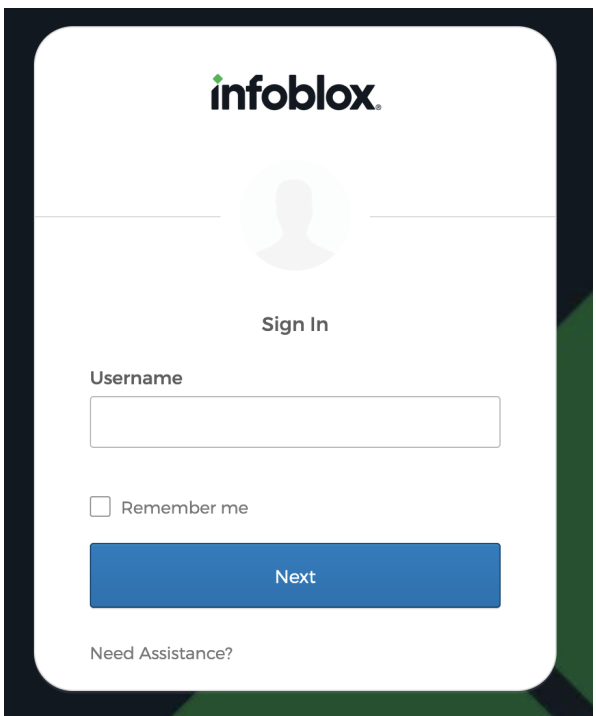

2. On the left navigation panel, highlight **Administration**. Then, click **Access Authentication** in the list that is revealed.

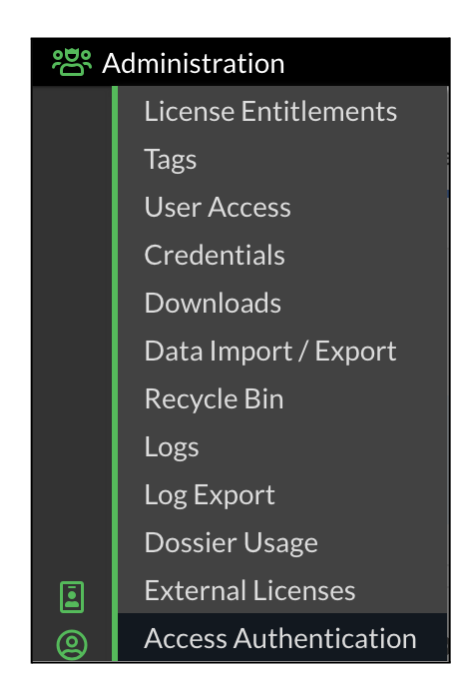

3. On the Access Authentication page, click the **Authentication Profiles** tab.

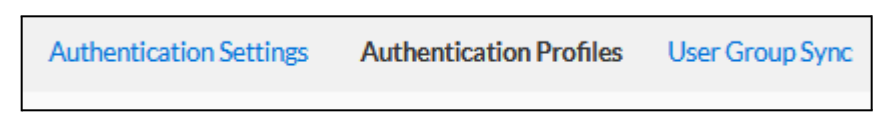

4. On the Authentication Profiles page, click **Add Configuration**. Then, click **SAML** in the list that is revealed.

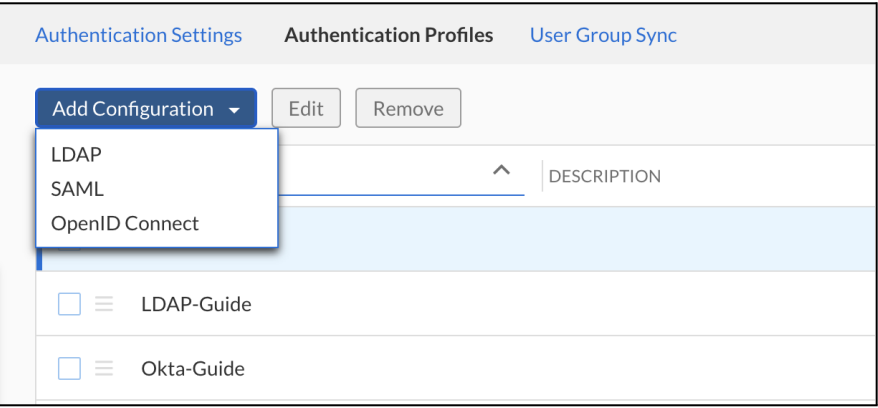

5. On the Create Authentication Profile panel, copy and paste the two URLs located under the Service Provider Details header into a separate document so that they can be used later.

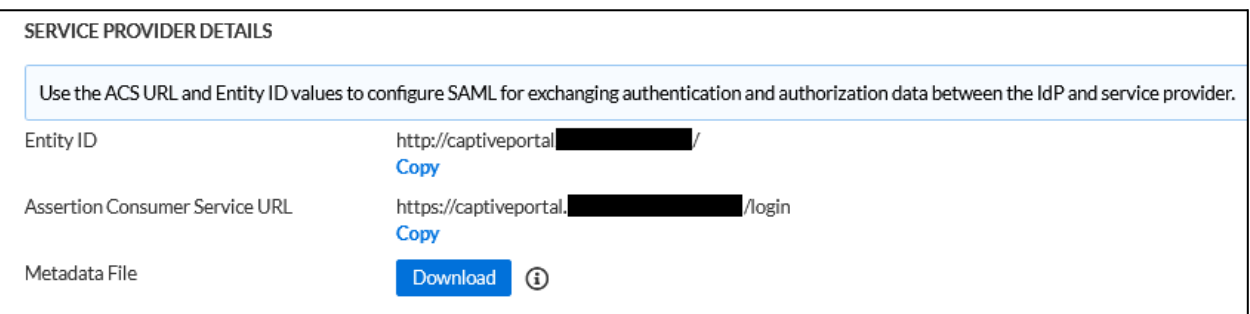

#### <span id="page-5-0"></span>**Create an Azure Application**

In order to allow Azure to sync groups with BloxOne you must create and configure an Azure application. Additionally, you must also acquire multiple URLs, and create a Groups Claim from the application. To create an Azure Application, acquire the needed URLs, and create the Groups claim, perform the following steps:

- 1. Keep the Infoblox CSP Authentication Profile page open, and open a new browser or browser tab. Then, access your organization's Azure Portal at [portal.azure.com](http://portal.azure.com).
- 2. Click on the **hamburger** icon located on the top left of the Azure Portal to reveal the navigation panel. In the list that is revealed, click on **Azure Active Directory**.

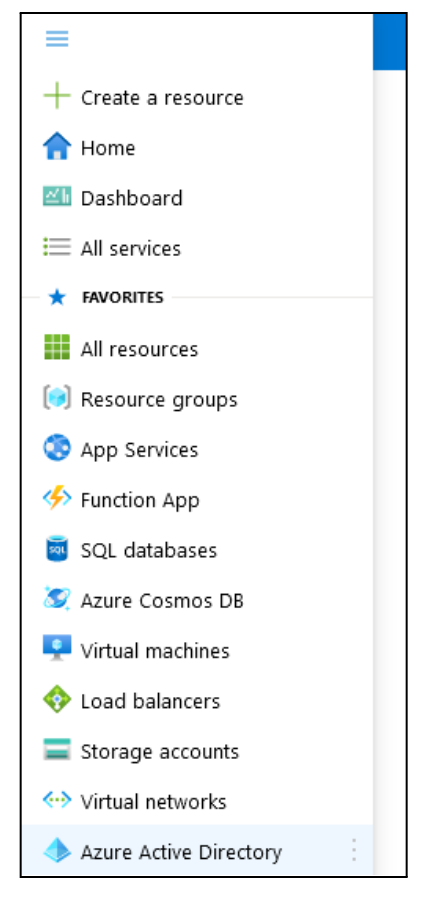

3. Click on **Enterprise applications** located under the manage header in the left navigation panel.

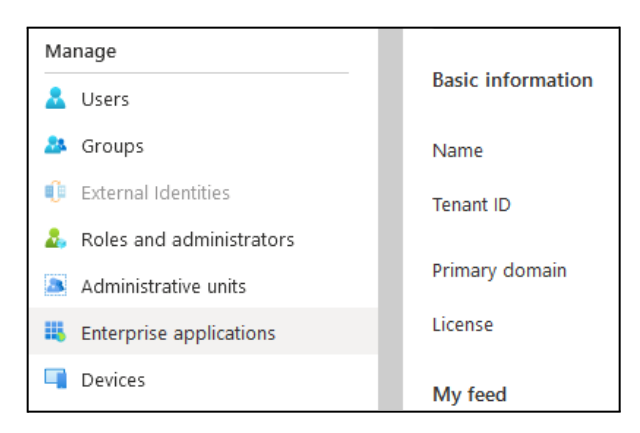

4. Above the list of existing applications, click on **New application**.

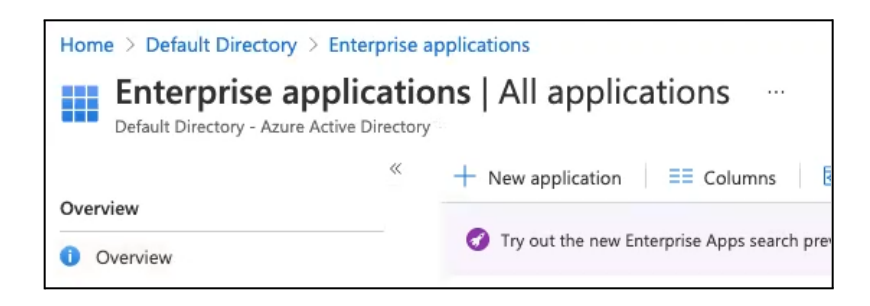

5. On the Azure AD Gallery page, click **Create your own application**.

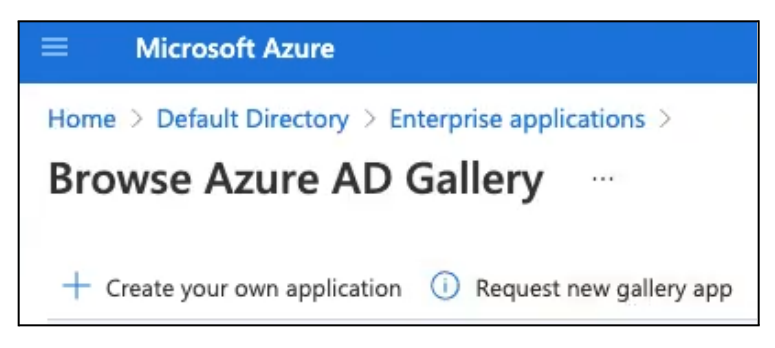

6. In the Create your own application prompt, input a **name**, and keep all other settings as their **default**. Then click **Create** to confirm the creation of the App.

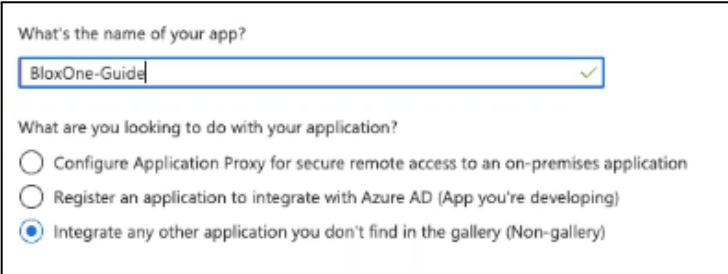

7. On the newly created app's page, click **Single sign-on** located in the left navigation panel.

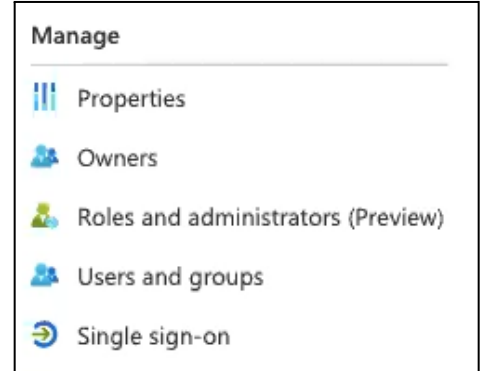

8. On the Select a single sign-on method page, click **SAML**.

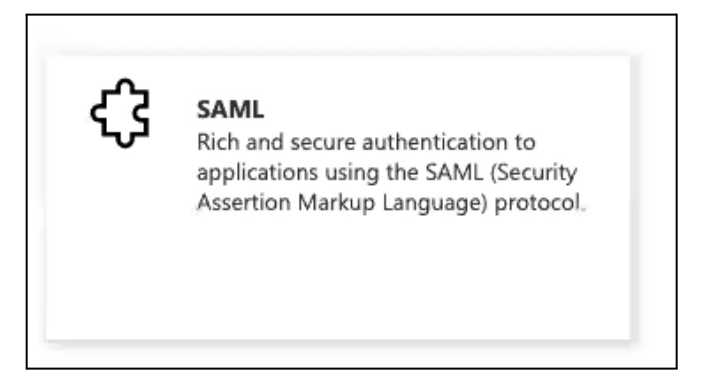

9. On the Enterprise Application page, click the **Edit**icon associated with the Basic SAML Configuration panel.

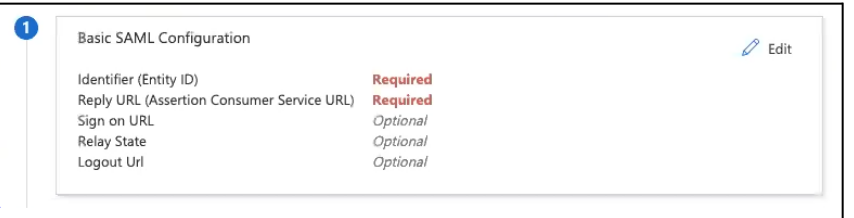

- 10. In the panel that is revealed, input the following information:
	- In the text box titled **Identifier** (Entity ID), input the **URL** acquired from the Infoblox CSP Authentication Profile. This URL is titled as the Entity ID in the Infoblox CSP.

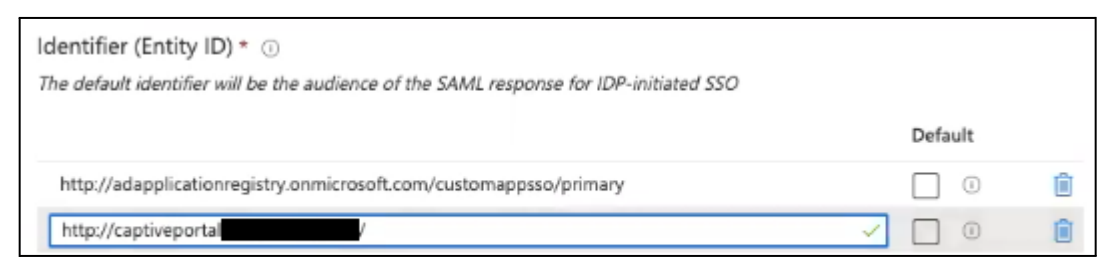

○ In the text box titled Reply URL (Assertion Consumer Service URL), input the **URL** acquired from the Infoblox CSP Authentication Profile. Note: This URL ends with the text login and is titled as the Assertion Consumer Service URL in the Infoblox CSP.

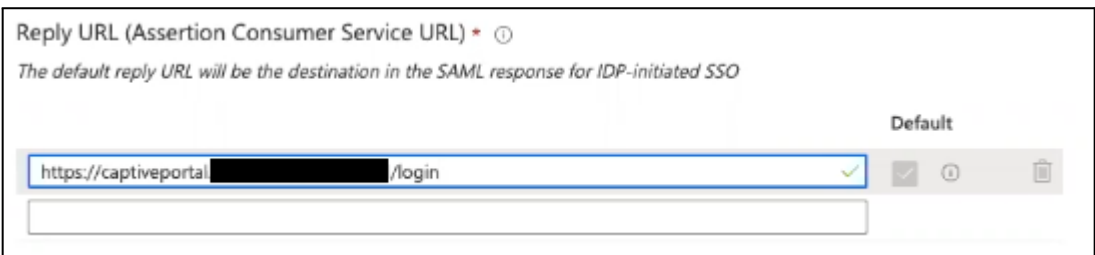

11. Click the **Save** icon located below the Basic SAML configuration header.

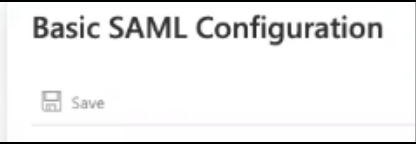

12. Click **Edit** on the User Attributes & Claims step.

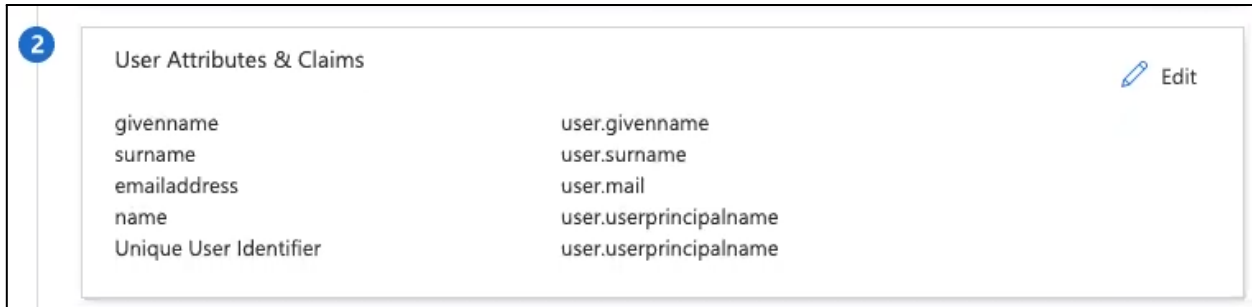

13. On the User Attributes & Claims page, click **Add a group claim**.

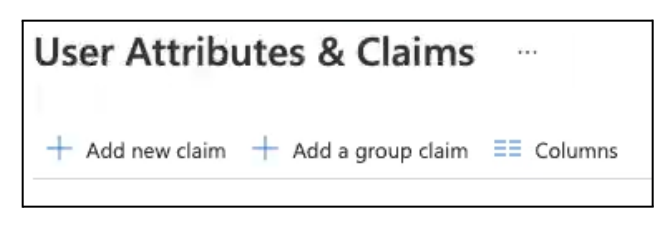

- 14. In the Group Claims panel configure the following settings:
	- Under the Which Groups associated with the user should be returned in the claim? header, select All groups.

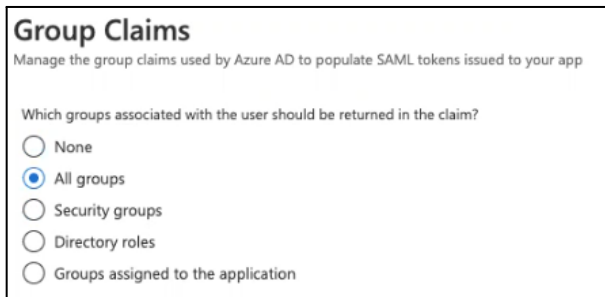

○ Under Advanced options ensure that the checkbox for Customize the name of the group claim is checked.

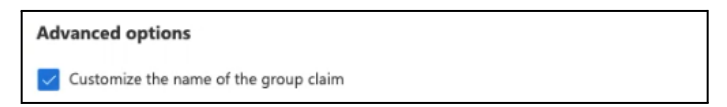

○ In the Name (required) textbox, input the **name** groups for the group claim.

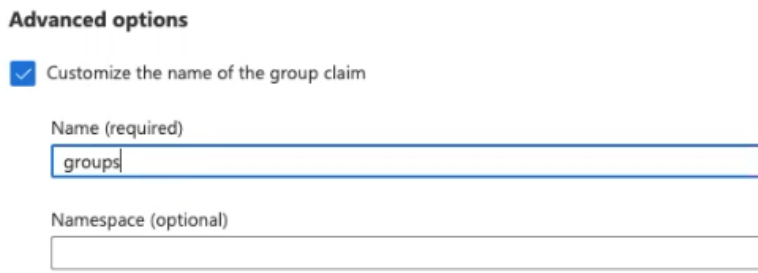

- Click **Save** to confirm the creation of the Group Claim.
- 15. Navigate back to App's main configuration page by clicking the **X** located on the top right of the Azure screen.
- 16. On step 3 of the Enterprise Application page, copy the App Federation Metadata Url by clicking the copy icon. Save this to a text file for use later. Note: this will be used as the Metadata URL in the Infoblox CSP.

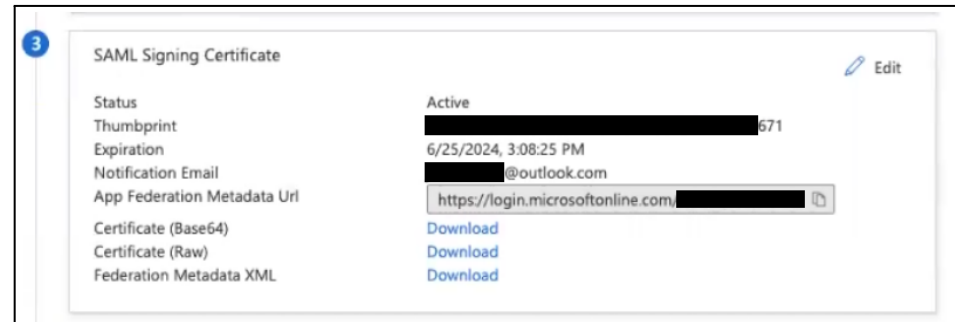

#### <span id="page-10-0"></span>**Finalize the creation ofthe BloxOne Authentication Profile**

To finalize the creation of the BloxOne Authentication Profile you must enable the profile, select the correct IdP and input a Metadata URL To accomplish this, perform the following steps:

- 1. Navigate back to the Infoblox CSP and the Create Authentication Profile panel accessed on page 5, in steps 2-5.
- 2. Change the State of the Authentication profile to **Enabled** by clicking the toggle switch.

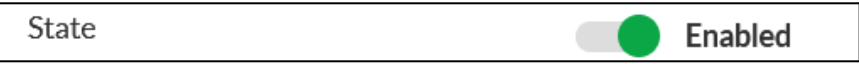

3. Under the Select 3rd party IDP support dropdown, select **Azure AD**.

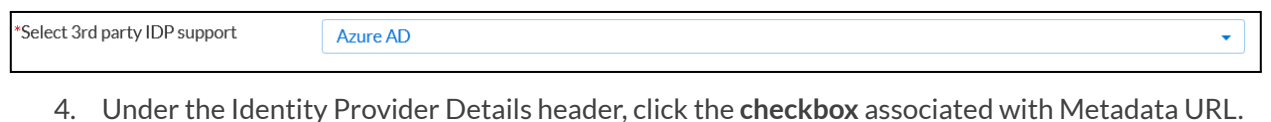

Metadata URI V Use Metadata URL

5. Paste the URL acquired from the SAML Signing Certificate on page 10.

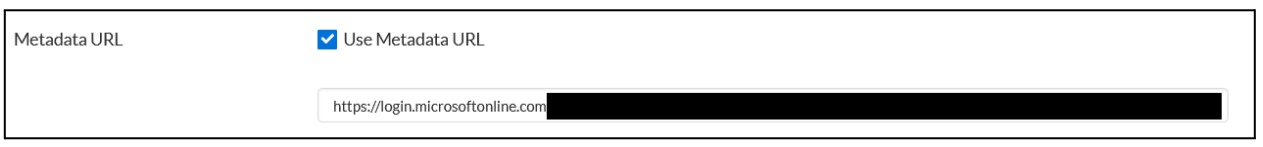

6. Click **Save & Close** to confirm the creation of the Authentication Profile.

### <span id="page-11-0"></span>**Add Security Groups to the Azure Application**

To allow users to login to the new application, you must first assign security groups to the application. To accomplish this, perform the following steps:

1. Access your Azure portal while keeping the Infoblox CSP open. From the Overview page of your new Enterprise Application, click **Users and groups** in the left navigation panel.

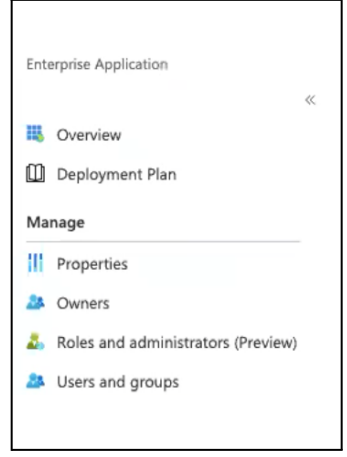

2. On the Users and groups page, click **Add user/group**.

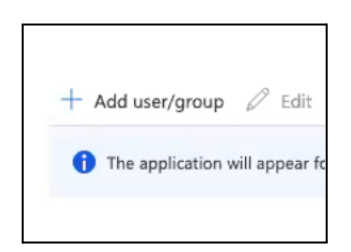

3. On the Add Assignment page, click the blue text **None Selected.**

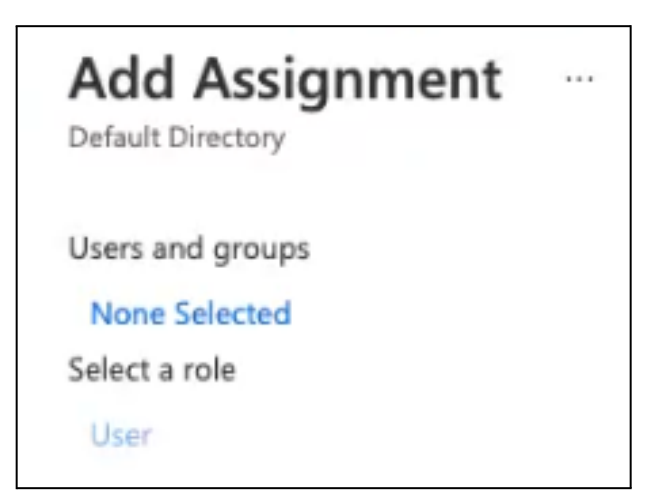

4. Select the desired groups you would like to be associated with the Access Authentication profile.

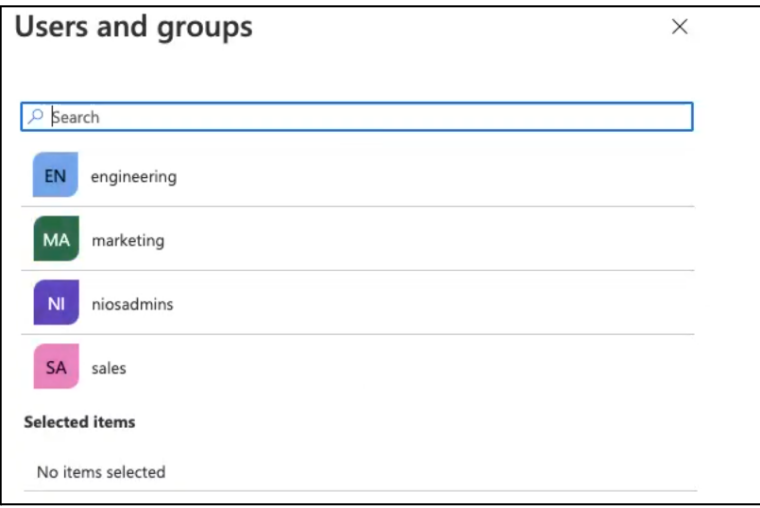

5. Click **Save** to confirm the selection of groups.

#### <span id="page-12-0"></span>**Acquire an Access token from Azure**

Acquire an Admin token from Azure. This Admin token will be used to sync Azure Active Directory Groups into the CSP. To acquire the Access Token, perform the following steps:

1. Access the Azure Active Directory. On the Azure Portal's homepage, click the hamburger icon located on the top left of the screen to reveal the navigation panel. In the list that is revealed, click on **Azure Active Directory**.

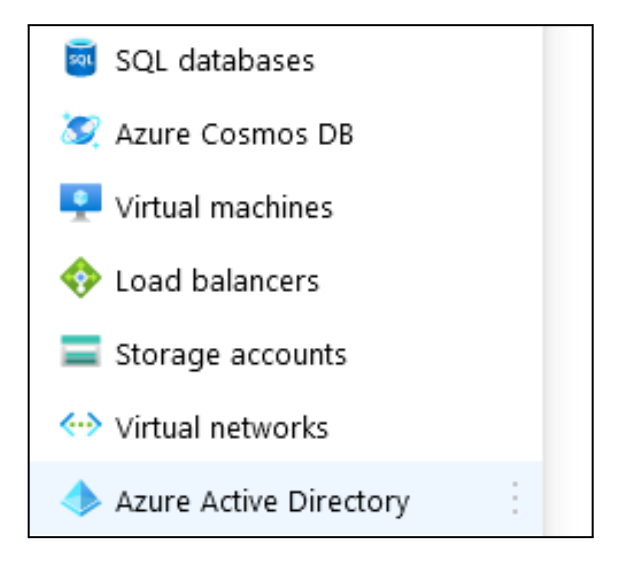

2. In the left navigation panel of the Azure Active Directory page, click **App registrations**.

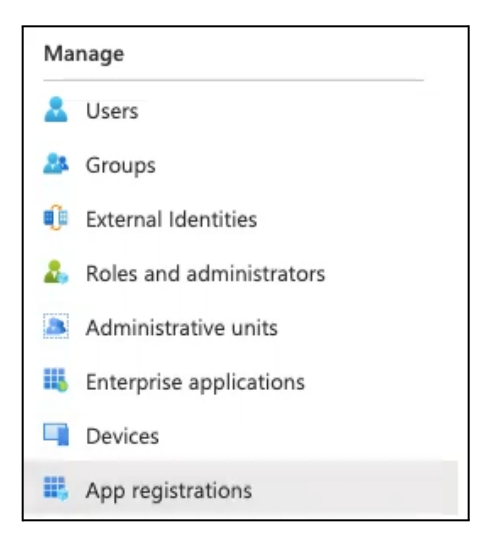

3. Click **New registration**.

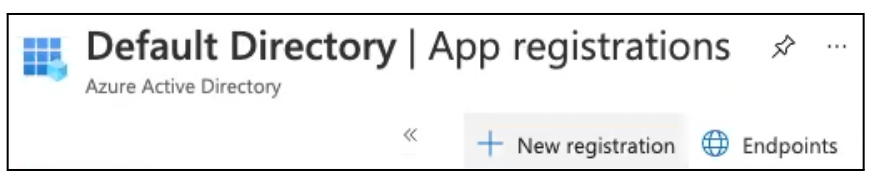

4. On the Register an application page, give the application a **Name**.

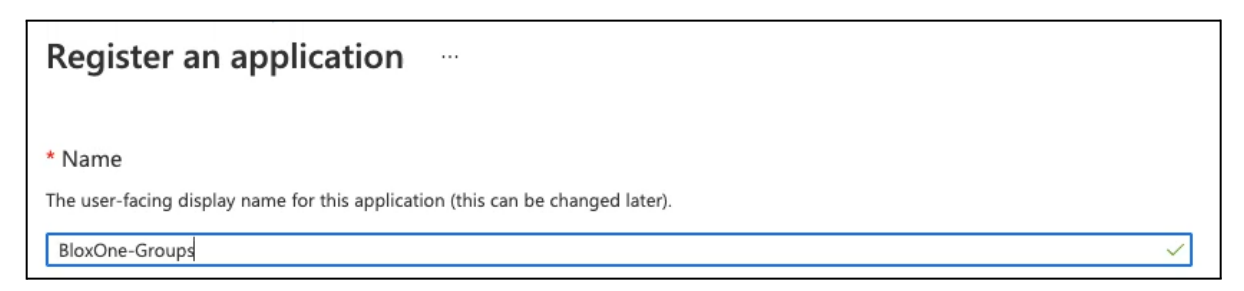

5. Keep all other settings as their default. Click **Register** to confirm the registration of the app.

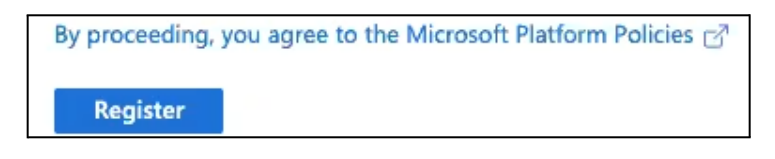

6. On the App's page, click **API permissions** located in the left navigation panel.

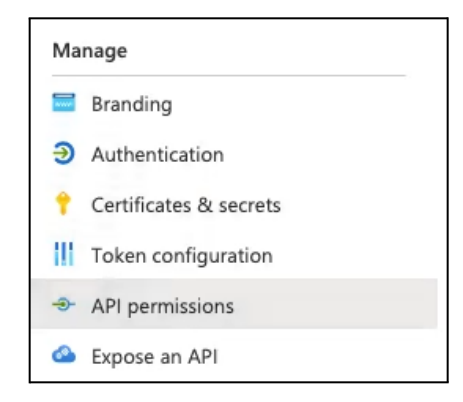

7. On the API permissions page, click **Add a permission**.

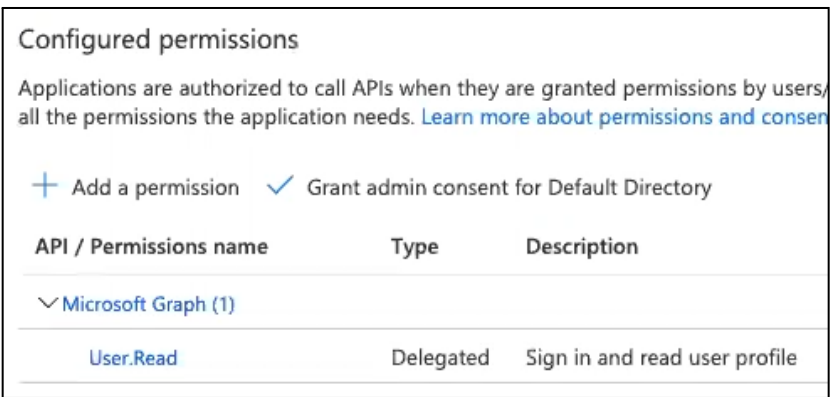

8. On the Request API permissions panel that is revealed, click **Microsoft Graph**.

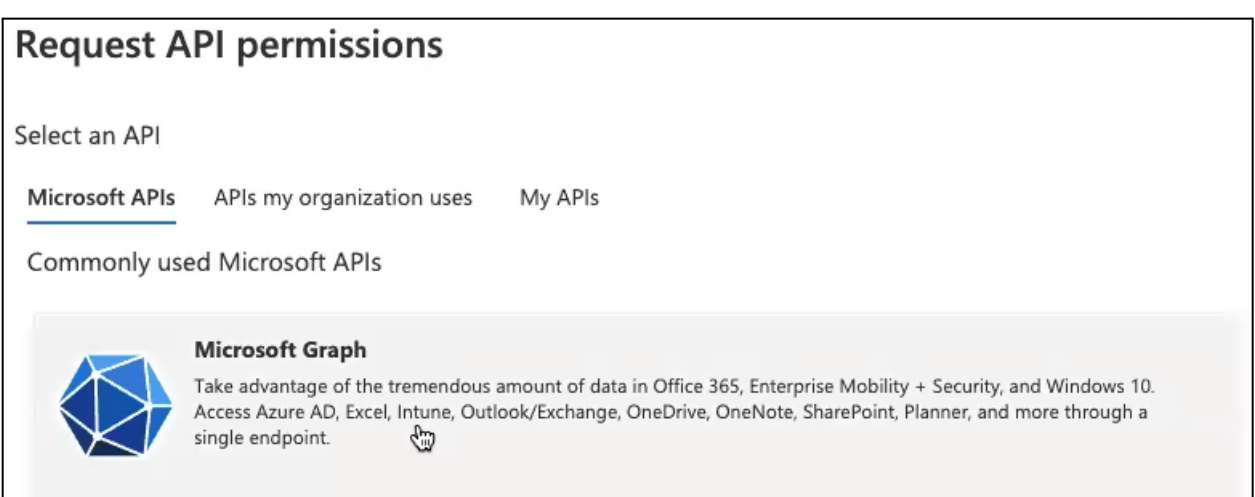

9. Click **Application permissions**.

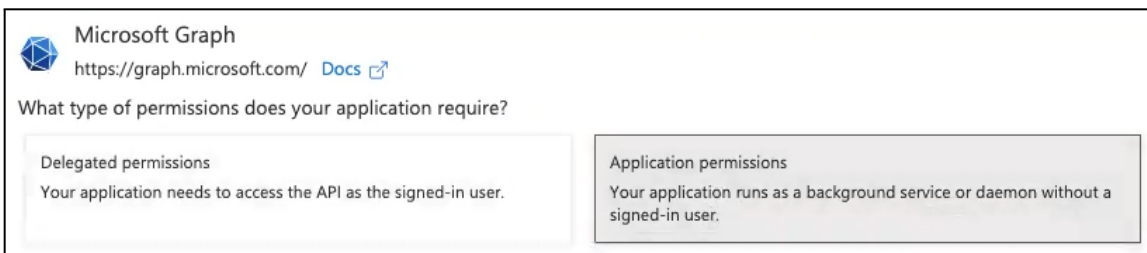

10. Use the search bar that is revealed and type in group. Then, click the **Group** dropdown.

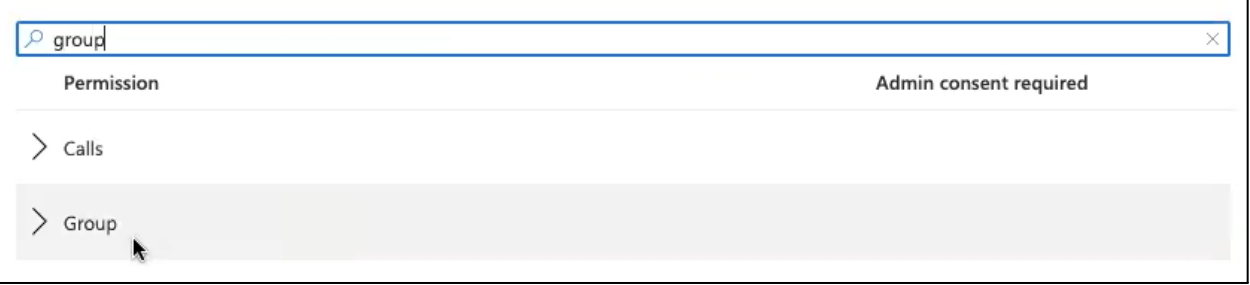

11. In the list that is revealed, click the checkbox associated with **Group.Read.All**.

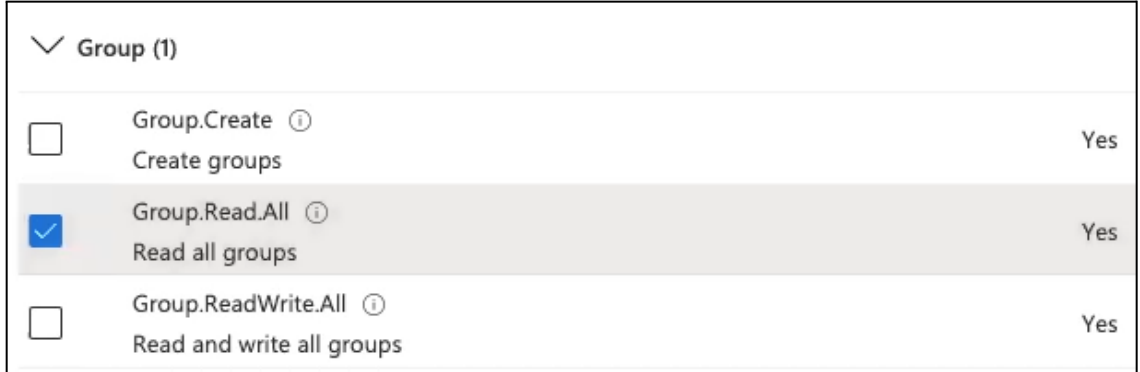

- 12. Click **Add permissions** to confirm the addition of the permission.
- 13. On the API Permissions page, click **Grant admin** consent for Default Directory. *Note: You must have administrator permissionsto see and/or click this button.*

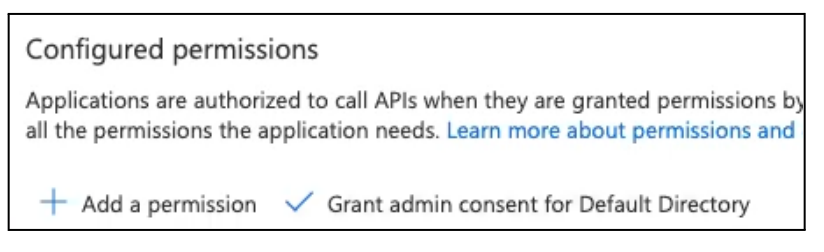

14. Click **Yes** in the confirmation panel that is revealed.

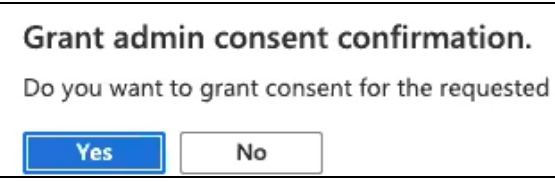

15. After permission has been granted, click **Certificates & secrets** in the left navigation panel.

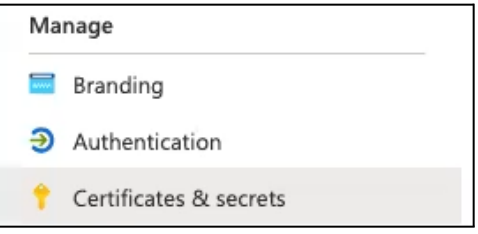

16. Click **New client secret** under the Client secrets header.

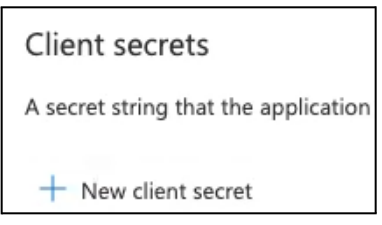

17. In the Add a client secret panel, add a Description and set an expiration date.

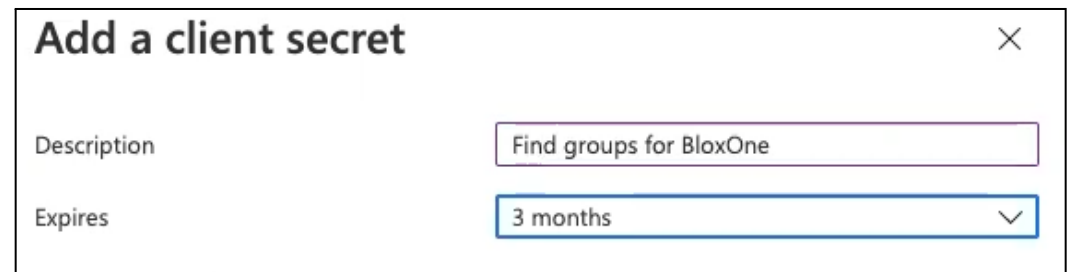

- 18. Click **Add** to confirm the creation of the new Client secret.
- 19. Copy the Value of the new Client secret, save this string in a text file for later.

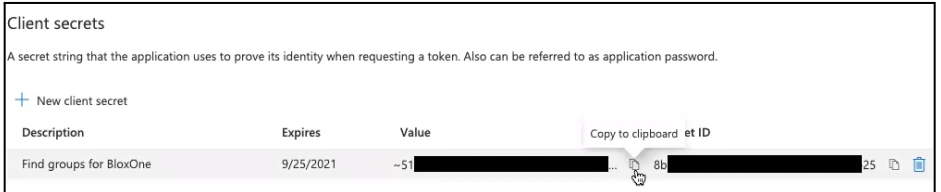

20. Click **Overview** in the left navigation panel.

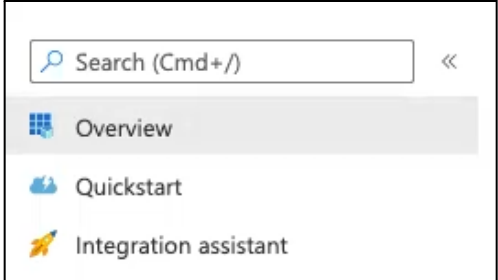

21. On the Overview page, copy the **Application** (client) ID. Save this string to a text file.

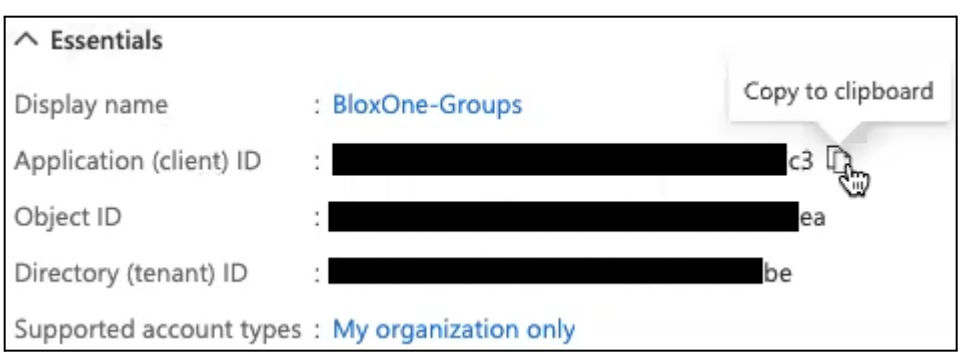

22. On the Overview page, click **Endpoints**.

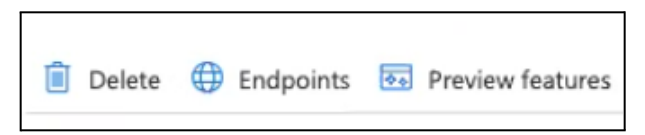

23. Then, copy the OAuth 2.0 token endpoint (v2) url located in the panel that is revealed. Save this URL to a text file for use later.

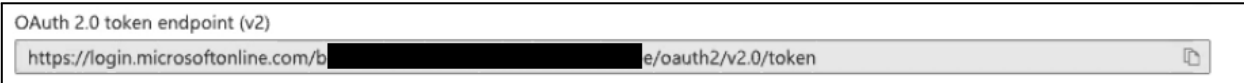

24. Construct a curl call with the Client secret id value (page 17, step 19), Application (client) ID (page 17, step 21), and the OAuth 2.0 token endpoint (v2) (Acquired on page 17, step 23). *Note: Replace all text contained within the < > characters, < > inclusive.*

curl -H "Content-Type: application/x-www-form-urlencoded" '**<OAuth 2.0 token endpoint (v2>**' -d 'client\_id=**<Application (client) ID>**&client\_secret=**<Client secret id value>**&scope=[https://graph.microsoft.com/.default&grant\\_type=client\\_credentials](https://graph.microsoft.com/.default&grant_type=client_credentials)'

25. Access a command line interface with curl installed, then input the curl command.

iradebaughatae-ml-iradebaugh - X curl -H "Content-Type: application/x-www-form-urlencoded"<br>|- e/oauth2/v2.0/token' -d 'client\_id=1<br>| microsoft.com/.default&grant\_type=client\_credentials' ~&scope=https://graph. 3&client secret

26. Acquire the access\_token from the output. *Note: Save thistoken to a text file for use later. Only copy the* text after "access token":" and remove the final quotation mark and curly bracket from the string, i.e. in the *example screenshot the accesstoken would start with eyJ0eX… and end with ...DgOQ.*

over 11 de 12 de 12

#### <span id="page-18-0"></span>**Sync Azure Active Directory Groups with BloxOne**

To sync the Azure Active Directory groups with BloxOne, perform the following steps:

1. Navigate to the Infoblox CSP's Access Authentication page that was accessed on page 11. *Note: Keep the Azure Portal open in another tab or browser.*

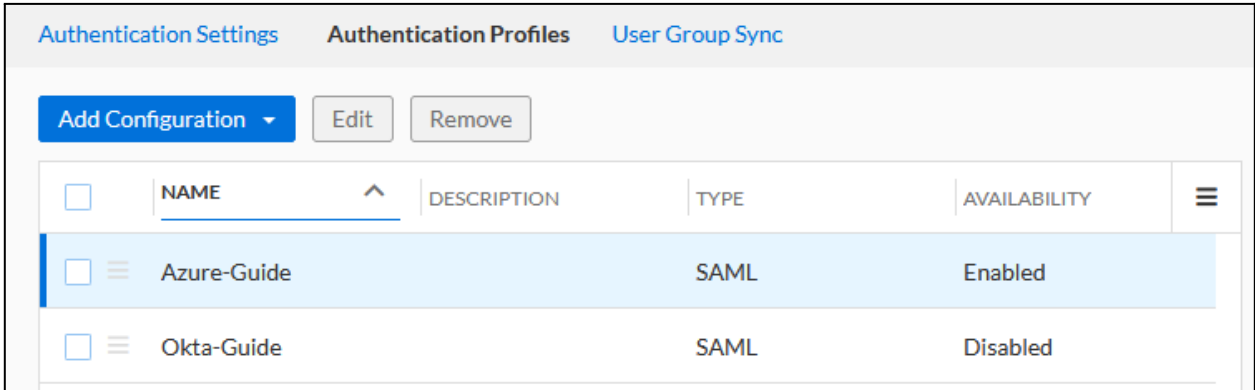

2. On the Access Authentication page, click the **User Group Sync** tab.

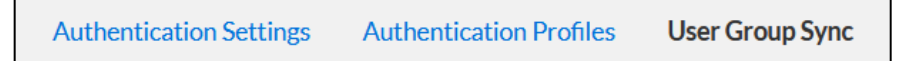

3. On the User Group Sync, select the Authentication Profile that was created earlier in this guide.

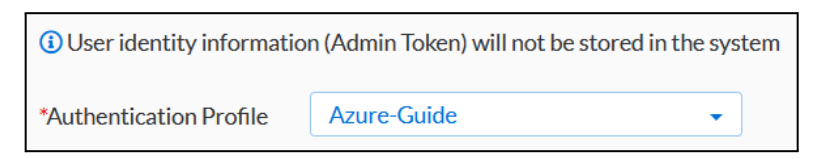

4. In the Admin Token text field, input the **access\_token acquired** in step 26 on page 18.

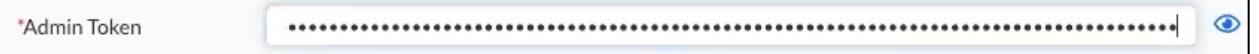

5. (Optional) If desired, change the Expiration for the sync. This setting designates the period of time the CSP holds the user group data. *Note: If the IdP in your authentication profile renames a user group or* deletes one, you must resynchronize the user groups to get the latest Information. For more details on this *setting, see the [Synchronizing](https://docs.infoblox.com/display/BloxOneThreatDefense/Synchronizing+User+Groups) User Groups</del> doc on the Infoblox Documentation portal.* 

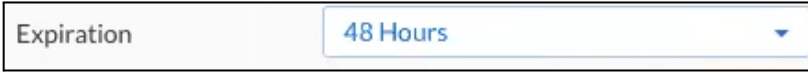

- 6. Click **Sync** to sync groups between Azure Active Directory and BloxOne.
- 7. After several seconds you will see groups from Azure Active Directory populate in the Synced User Groups panel.

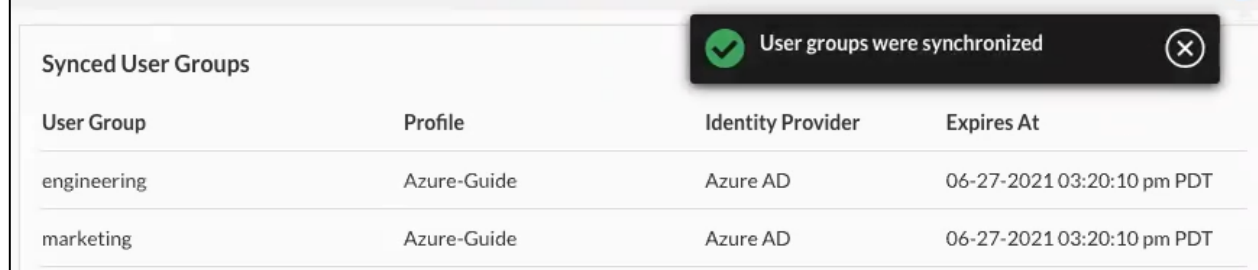

#### <span id="page-19-0"></span>**Create the Access Authentication Service**

To create the Access Authentication service and attach it to a Host, perform the following steps:

1. On the Infoblox CSP access the Infrastructure page. Highlight **Manage**, then click **Infrastructure**.

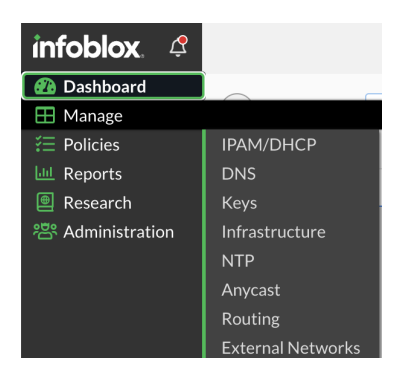

2. Navigate to **Services** tab, click **Create Service** and select **Access Authentication**.

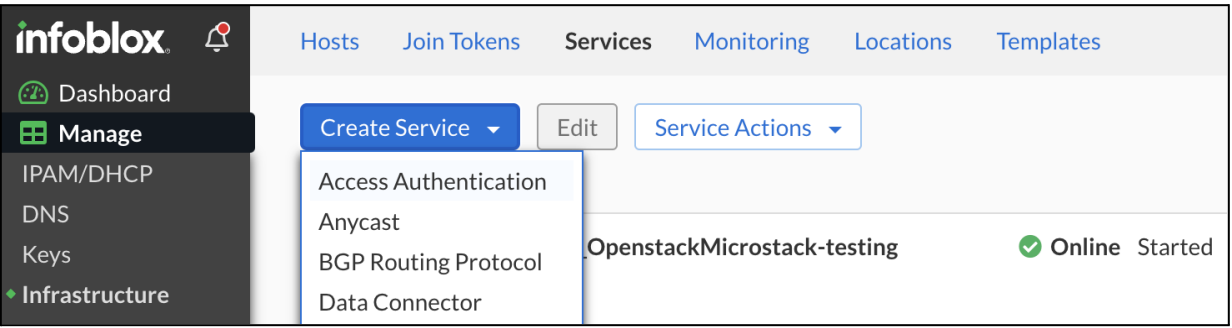

3. Under General Info, enter the **Name**, **Description** and select a **Host** on which this service will be associated with. Click Next.

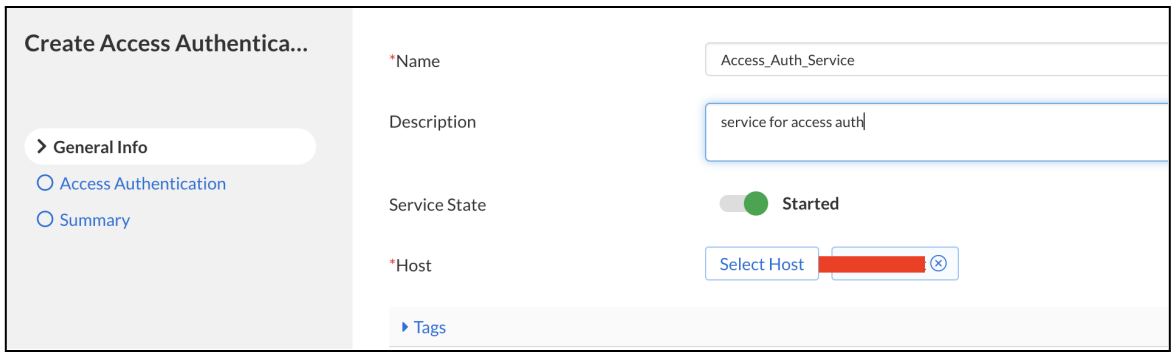

4. Under Access Authentication, click **Add** then click the configured Azure Access Authentication IdP in the list that is revealed.

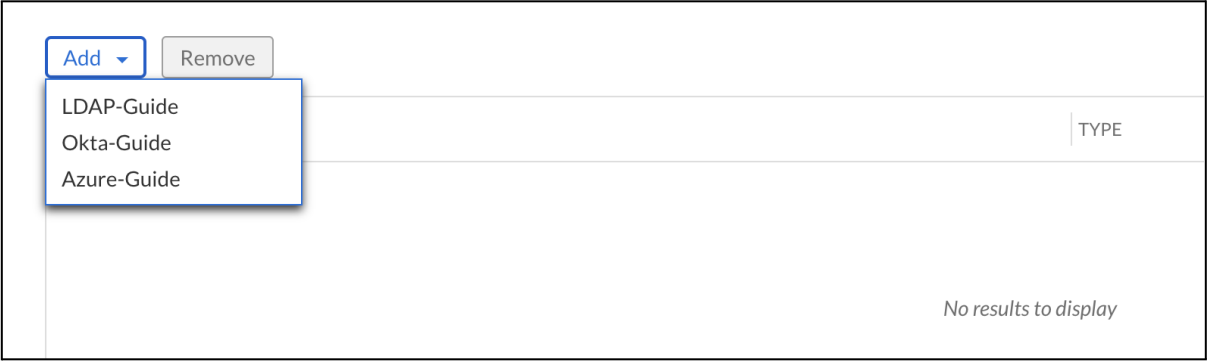

- 5. Click **Finish**.
- 6. Click **Save & Close** to confirm the changes to the Access Authentication service.

#### <span id="page-20-0"></span>**Add User Groups to a BloxOne Security Policy**

Once User Groups are synced between BloxOne and the Azure Active Directory, you can apply security policies to a User Group. Perform the following steps to apply a security policy to a User Group.

1. On the Infoblox CSP access the Security Policies page. Highlight **Policies**, then click **Security Policies.**

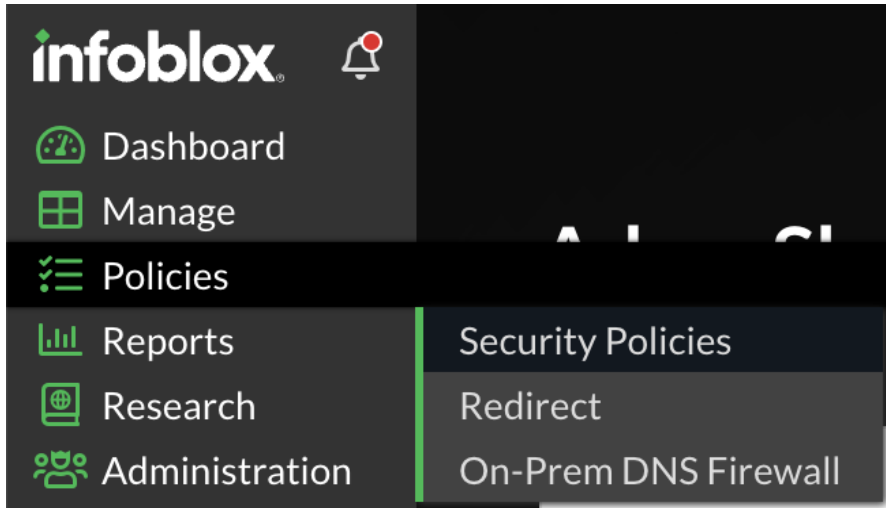

2. Click the checkbox associated with an existing Security Policy that you would like to assign an Azure Active Directory user group to. Then, click **Edit**. *Note: Create a new Security policy if desired*.

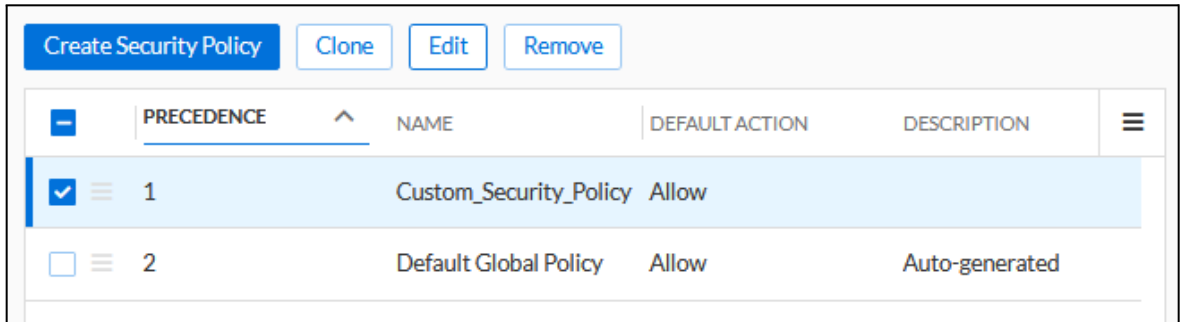

3. In the Edit Security Policy panel, click **Network Scope** located in the left navigation panel.

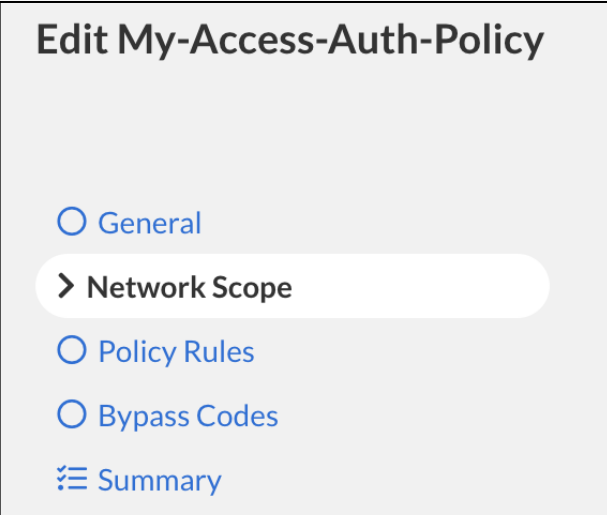

4. On the Network Scope panel, click the **Add Source** button. Then, click **User Groups** in the list that is revealed.

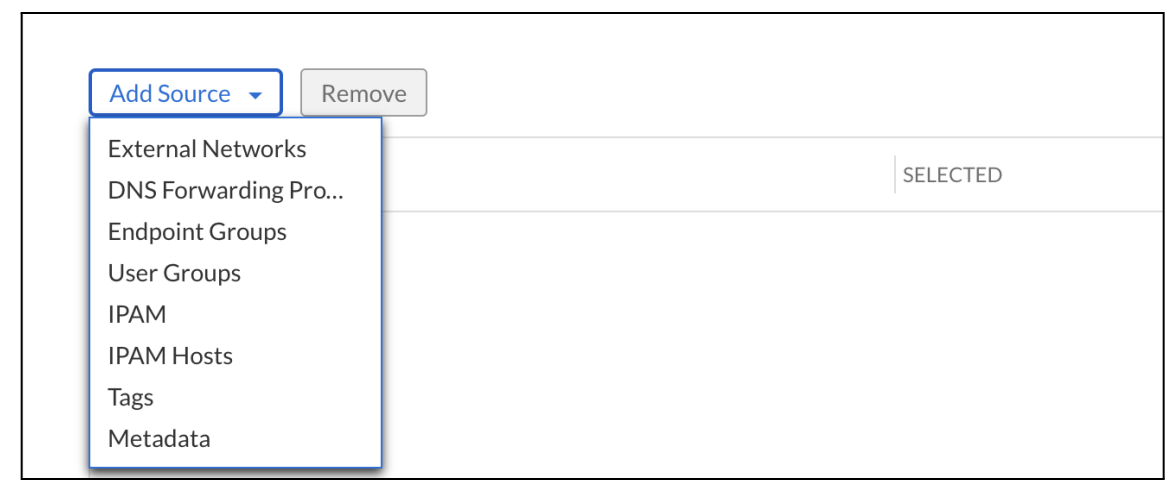

5. Select any desired User Groups to add to the Security Policy.

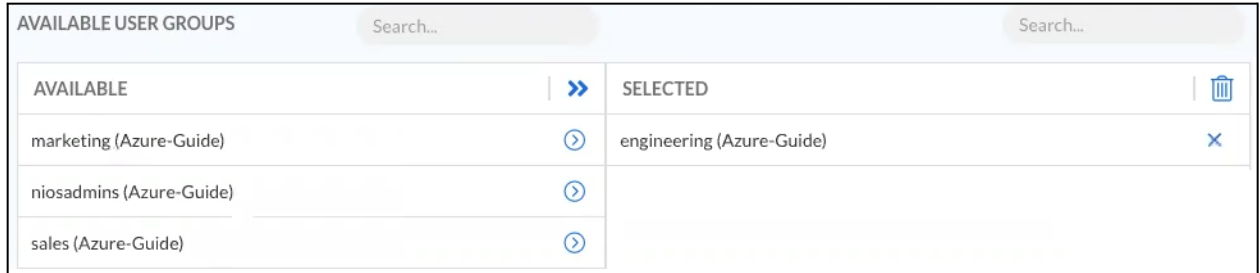

- 6. Click **Save** to confirm the addition of the User Groups.
- 7. Click **Finish** to confirm the changes to the Security Policy.

#### <span id="page-22-0"></span>**Testthe Access Authentication with Azure Configuration**

To test the configuration perform the following steps:

1. Access a device that is utilizing the previously configured BloxOne Host as its primary DNS. Open a Web browser on the client.

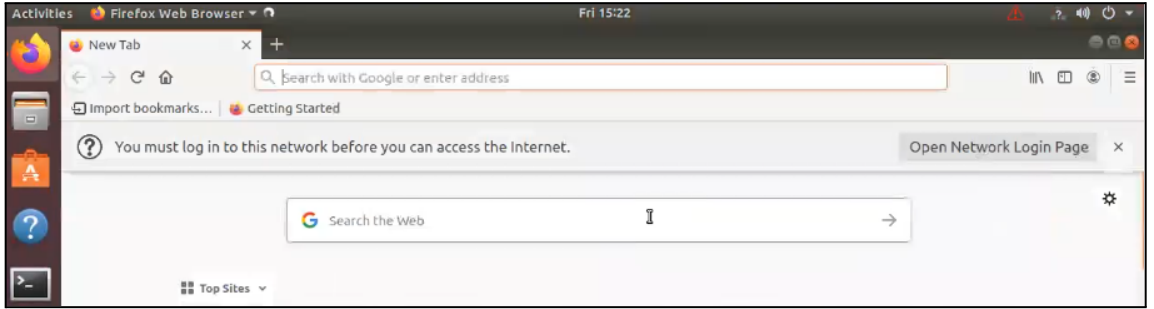

o The web browser on the client will prompt the user to log in via IdP. Shown is Firefox's prompt.

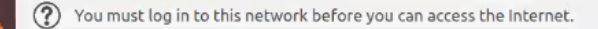

2. By clicking the prompt the user will be redirected to a page requesting the user Log In. Click Log In to login.

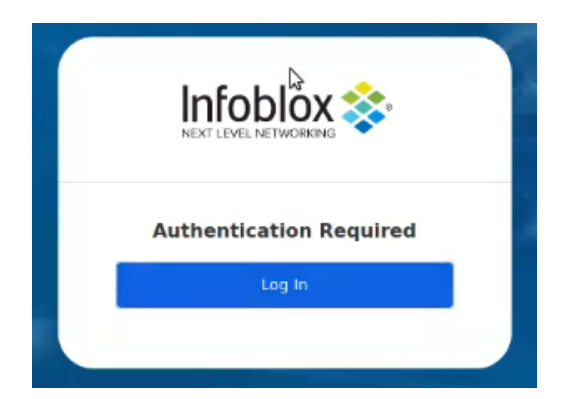

3. The user will be redirected to login via Azure's Microsoft Online portal. Add an account, or select the correct account if it is listed.

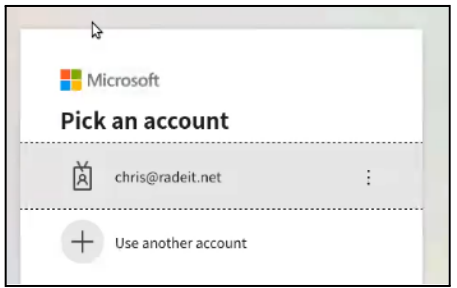

o After a successful login, the user will be able to access the Internet.

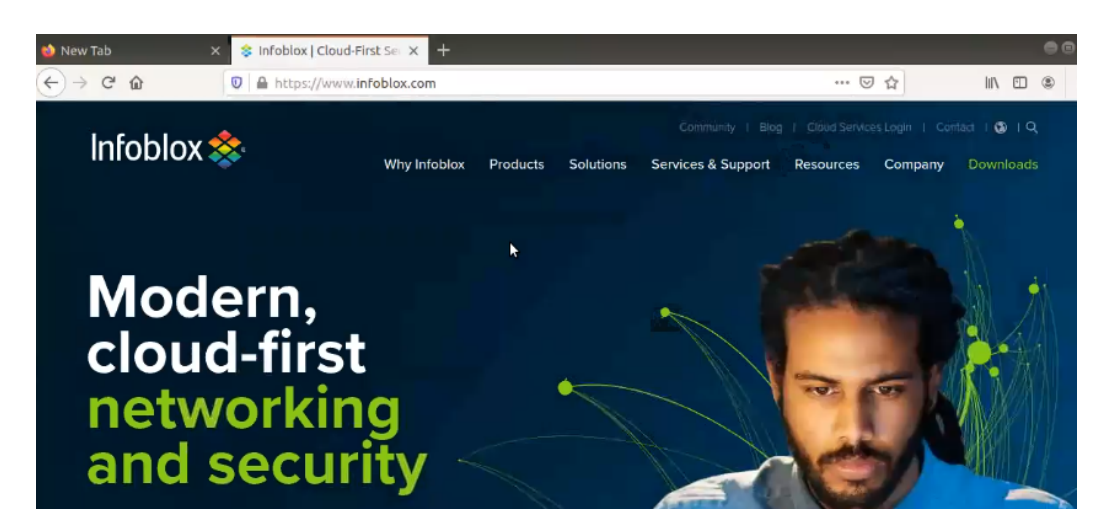

4. To view the user's activity in the Infoblox CSP access BloxOne's Reporting.

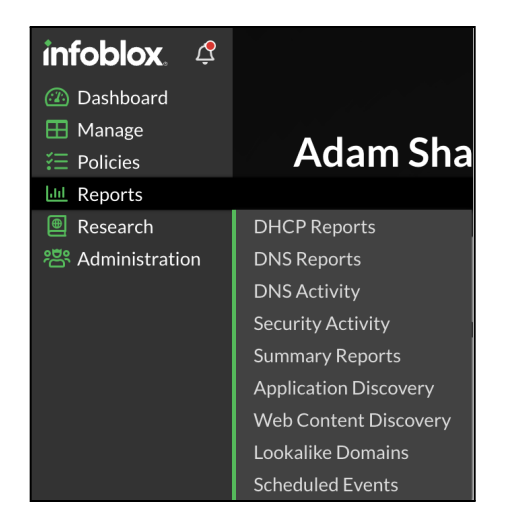

 $\circ$  Shown are the DNS Activity reports. Observe the User Chris representing the user Chris that was synced with BloxOne from the Azure Active Directory. Note that the User field is visible in the DNS Activity, Security Activity, and the Security reports pages.

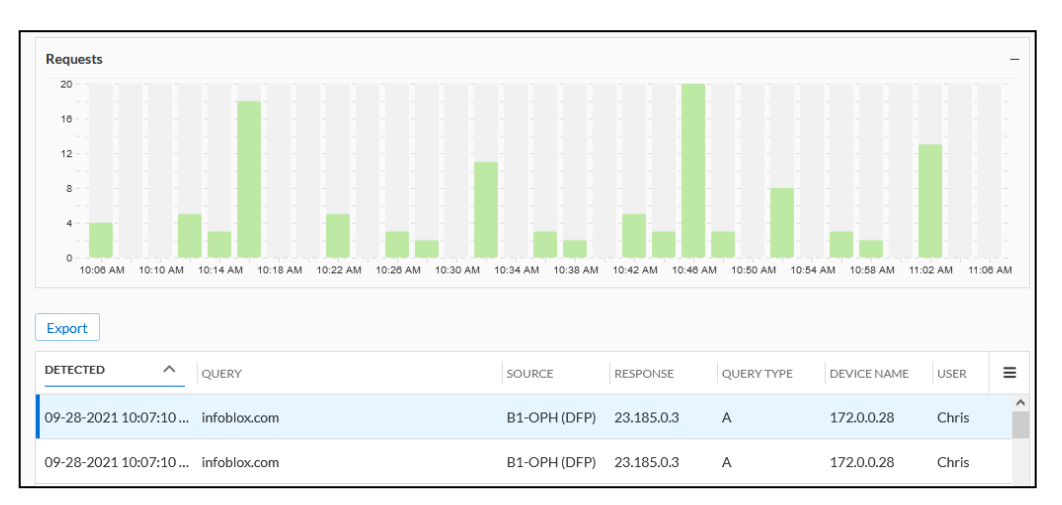

## <span id="page-24-0"></span>**BloxOne Access Authentication with Okta**

This portion of the deployment guide covers how to configure BloxOne to work with Okta as an IdP.

## <span id="page-24-1"></span>**Prepare the BloxOne Authentication Profile**

To configure BloxOne to work with Okta as its IdP you must first create a SAML Authentication profile and acquire service provider URLs. To acquire these URLs, perform the following steps:

1. Access the Infoblox CSP at [csp.infoblox.com](https://csp.infoblox.com), and log in with your credentials.

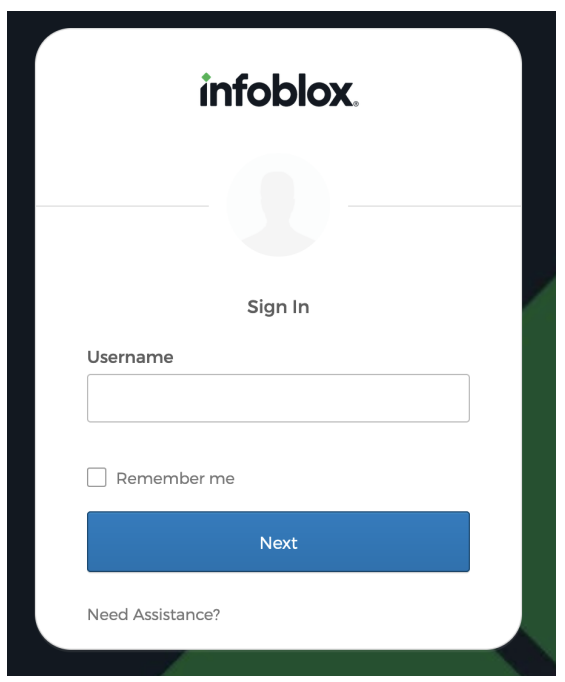

2. On the left navigation panel, highlight **Administration**. Then, click **Access Authentication** in the list that is revealed.

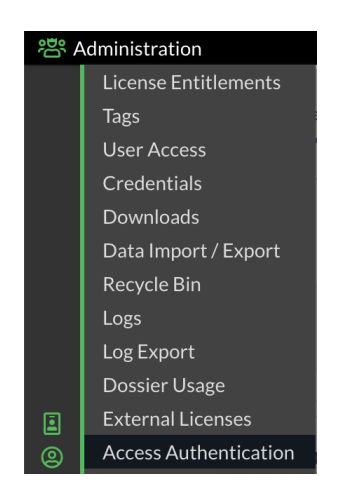

- 3. On the Access Authentication page, click the **Authentication Profiles** tab.
- 4. On the Authentication Profiles page click **Add Configuration**. Then, click **SAML** in the list that is revealed.

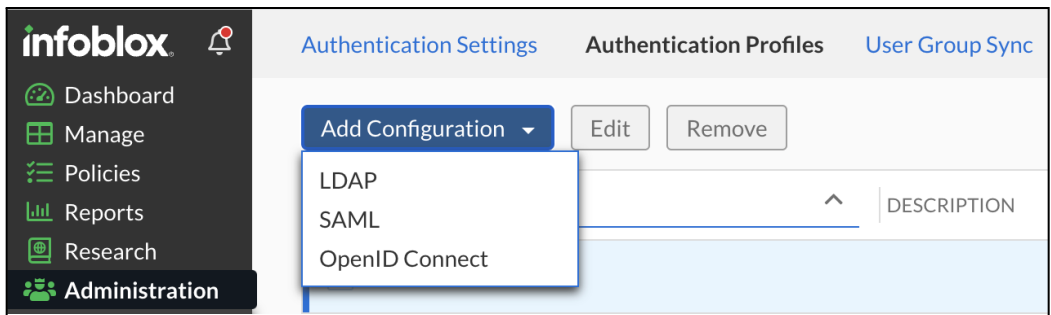

- 5. On the Create Authentication Profile panel perform the following steps:
	- Give the new Authentication Profile a **Name**.

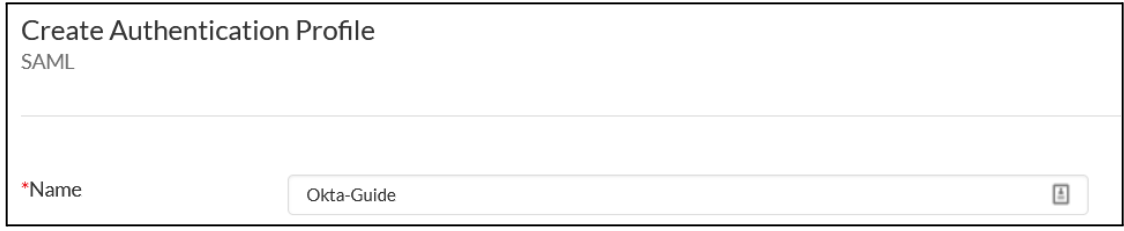

○ Enable the Authentication profile by clicking the **State** toggle switch.

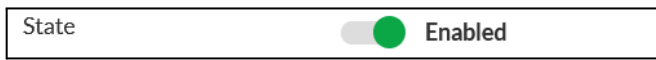

○ Select Okta for the **Select 3rd party IDP support** by using the dropdown.

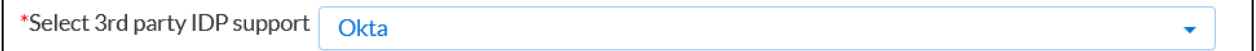

○ Copy the **Entity ID** and save it to a text file for use later.

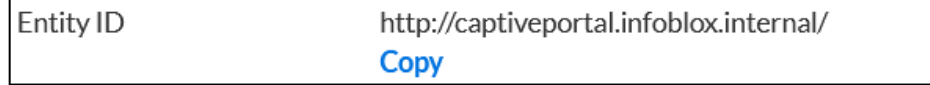

○ Copy the **Assertion Consumer Service URL** and save it to a text file for use later.

Assertion Consumer Service https://captiveportal.infoblox.internal/saml/login URL **Copy** 

### <span id="page-26-0"></span>**Create an Okta Application and Finalize the Creation ofthe BloxOne Authentication Profile**

In order to allow Okta to communicate with BloxOne you must create an application, acquire multiple URLs, and input this data into the BloxOne Authentication Profile. To create the Okta Application, acquire the associated URLs and finalize the creation of the BloxOne Authentication profile, perform the following steps:

1. Access the admin web interface of Okta, and log in. *Note: Keep the Infoblox CSP and the Create Authentication Profile page open in another tab or browser*.

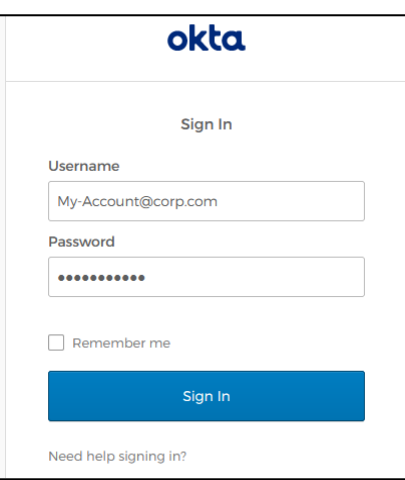

2. Once logged in to the Okta admin interface, expand Applications, then click Applications in the list that is revealed.

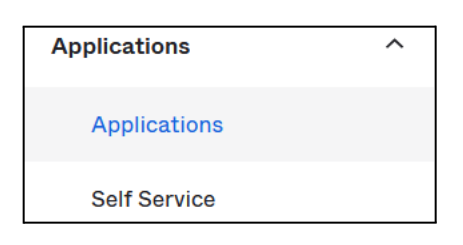

3. On the Applications page, click **Create App Integration**.

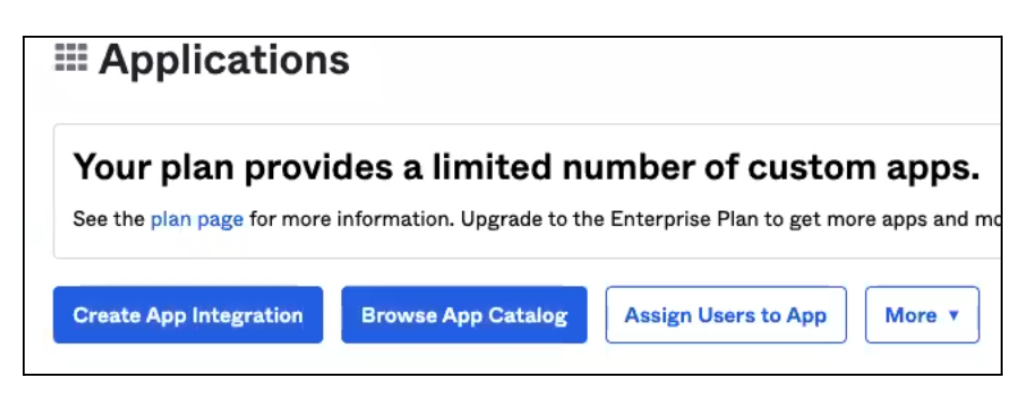

4. On the Create a new app integration panel, click the bubble associated with SAML 2.0, then click **Next**.

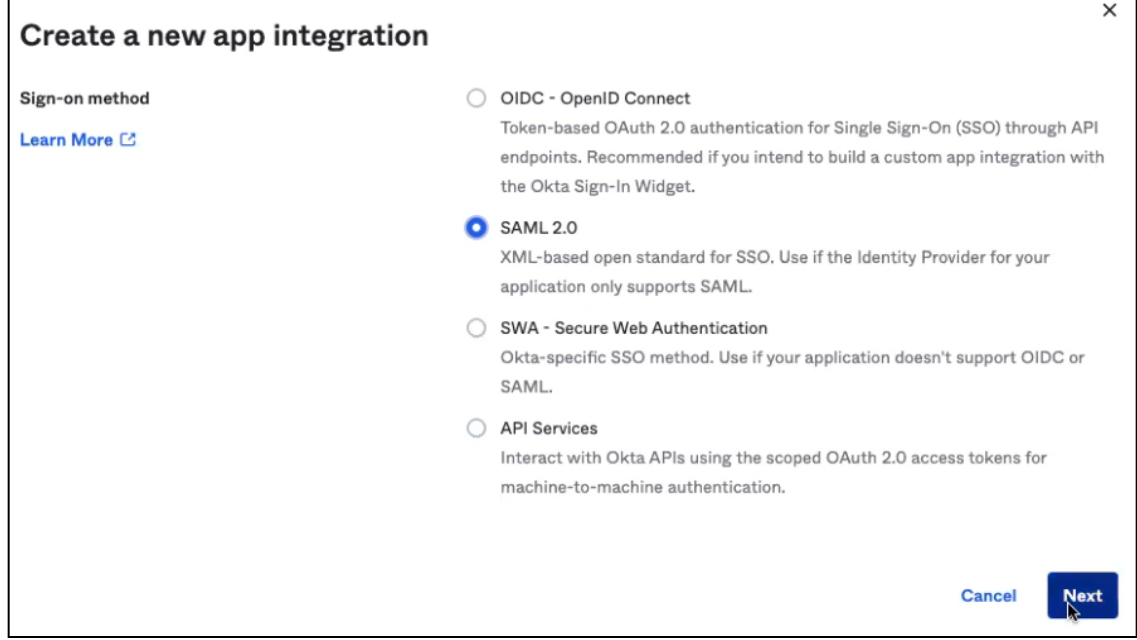

5. On the first step of the Create SAML Integration page, give the App a name by inputting a name in the App name text field. Then, click **Next**. *Note: If desired, you may also give the app a logo and adjust app visibility settings.*

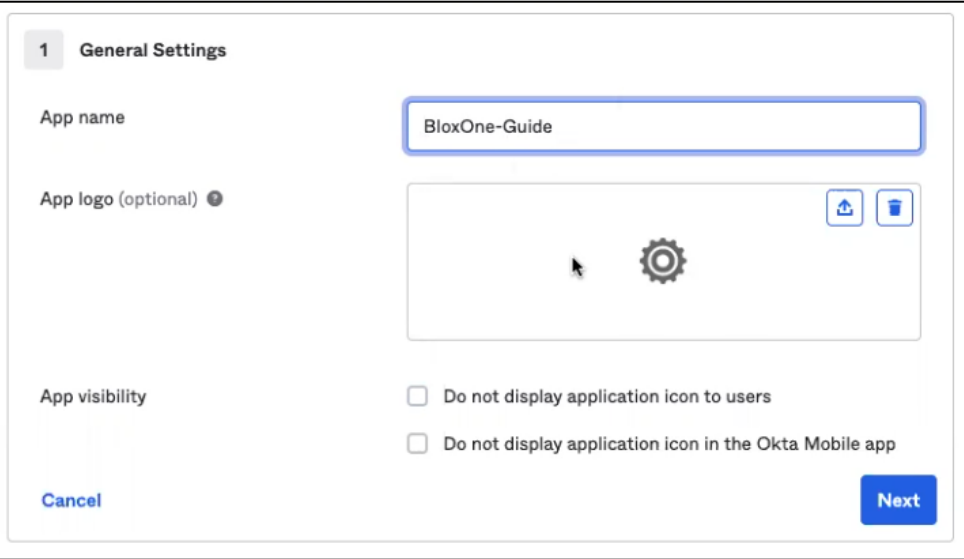

- 6. On step 2 of the Create SAML Integration panel perform the following steps:
	- Input the Single sign on URL acquired from the Infoblox CSP (see step 5 on page 27, named Assertion Consumer Service URL from the Create Authentication Profile panel on the Infoblox CSP).

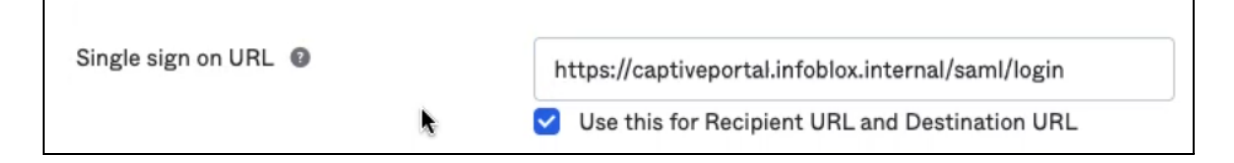

○ Input the Audience URI (SP Entity ID) acquired from the Infoblox CSP (see step 5 on page 27, named Entity ID from the Create Authentication Profile panel on the Infoblox CSP).

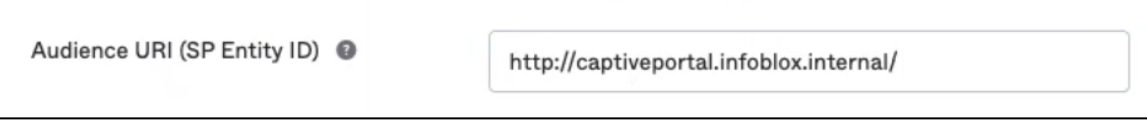

○ Change the Name ID format to **EmailAddress**.

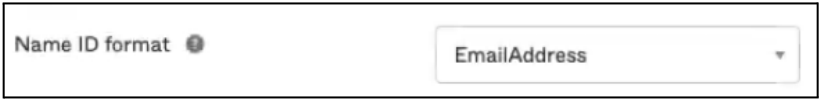

○ Change the Application username to **Email**.

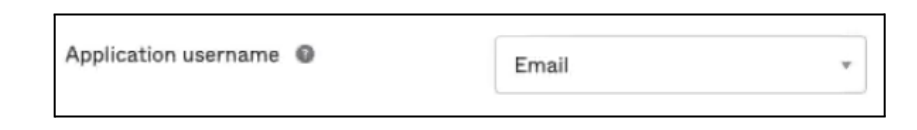

○ For the Group Attribute Statements (optional) section, assign the Name as groups, and input the characters **.\*** as the filter.

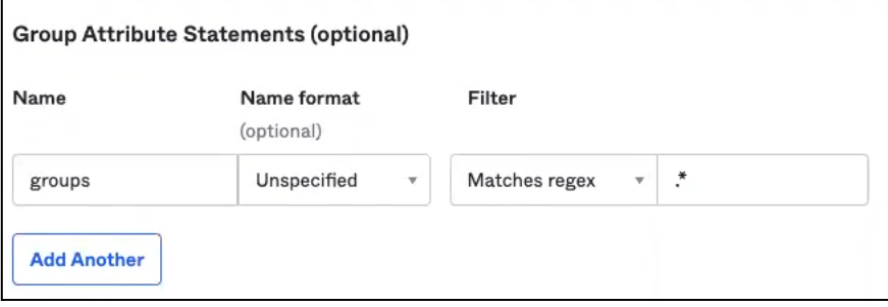

- Click **Next**.
- 7. Fill out the Feedback step if desired. Then. click **Finish** to confirm the creation of the application.

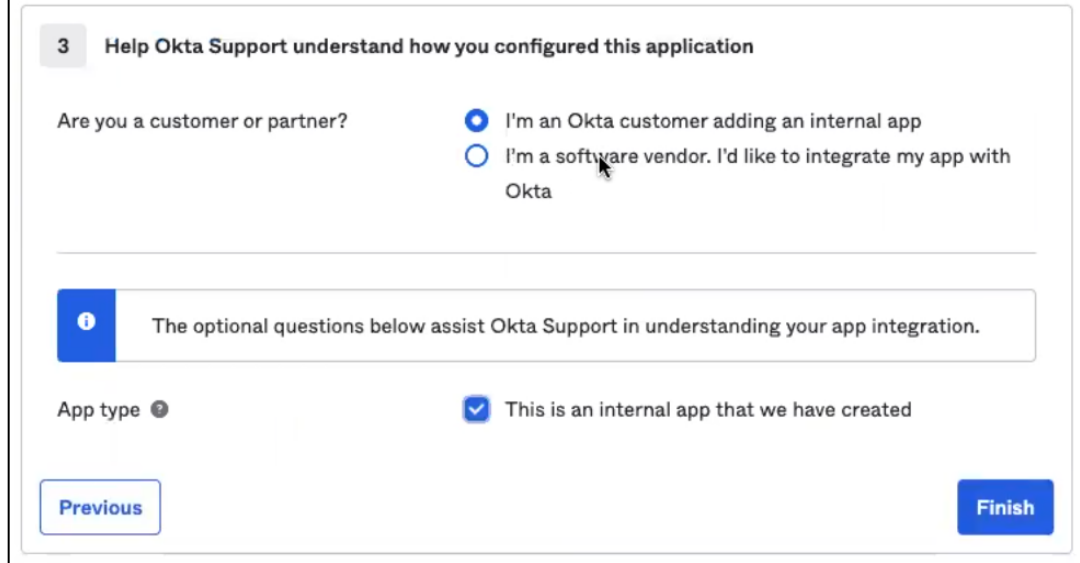

8. On the newly created application's page, navigate to the **Sign on** tab.

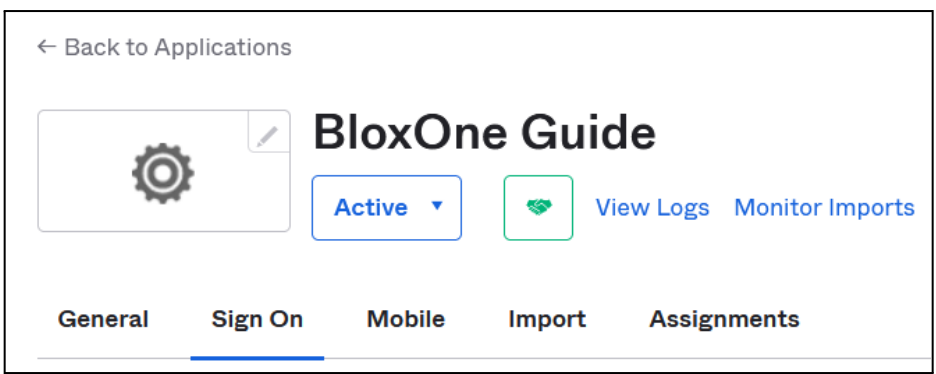

9. In the sections panel, click the **Identity Provider metadata** link.

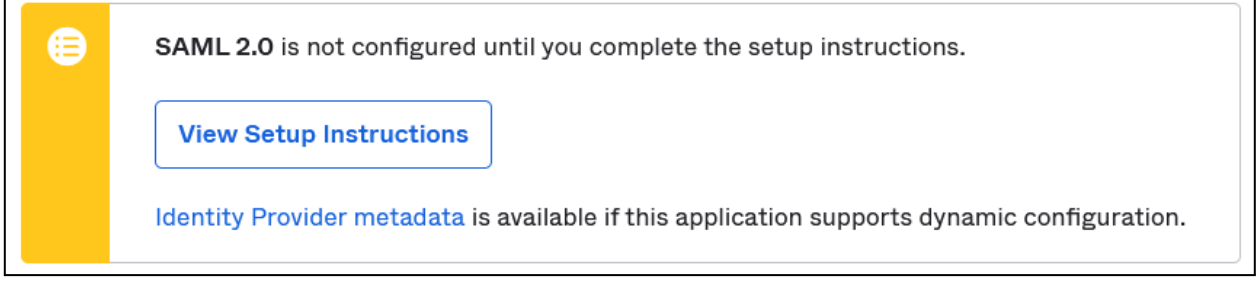

10. Copy the link that the previous step navigates to. Save this link to a text file for use later.

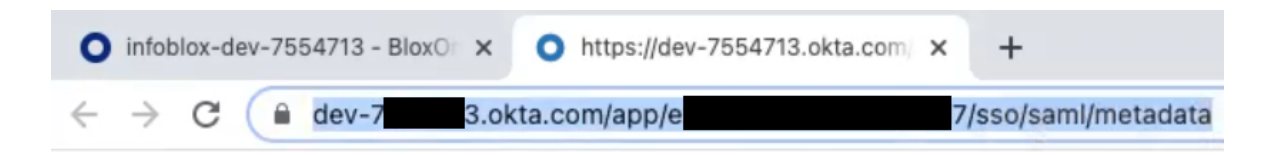

- 11. Navigate back to the Infoblox CSP and the **Create Authentication Profile** panel.
- 12. Under the Identity Provider Details header, input the Metadata URL by clicking the checkbox, and inputting the URL acquired in step 10.

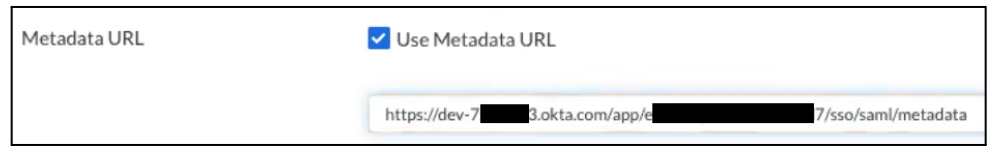

13. (Optional) If desired, you may use the IDP Issuer URI and IDP Single Sign-On URL instead of the Metadata URL. These can be acquired by clicking on View Setup Instructions on the application's page, in the Sign on methods panel. If you would prefer to use the Metadata URL, skip to step 19.

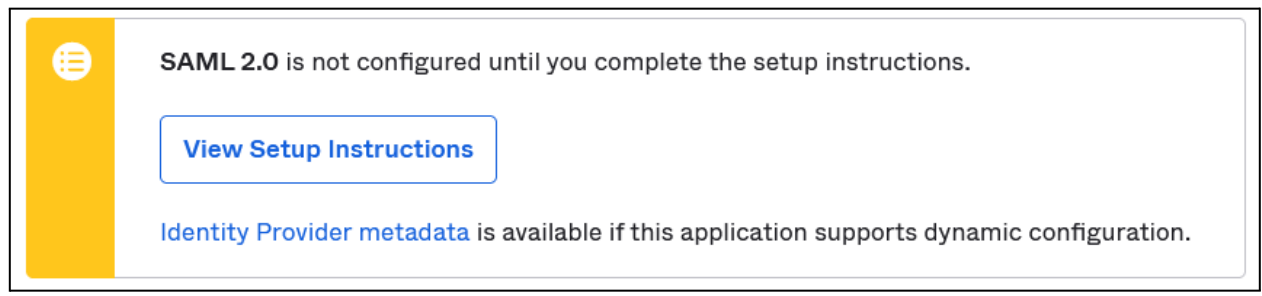

○ On the How To Configure… page, copy the Identity Provider Issuer URL.

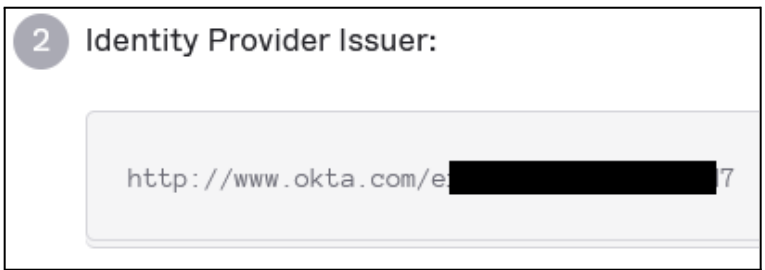

○ On the Infoblox CSP, paste the URL into the IDP Issuer URI text box.

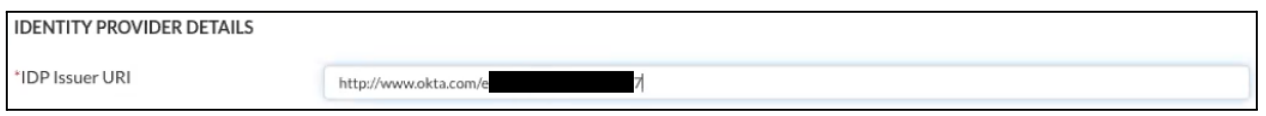

○ On the How To Configure… page of Okta, copy the Identity Provider Single Sign-On URL.

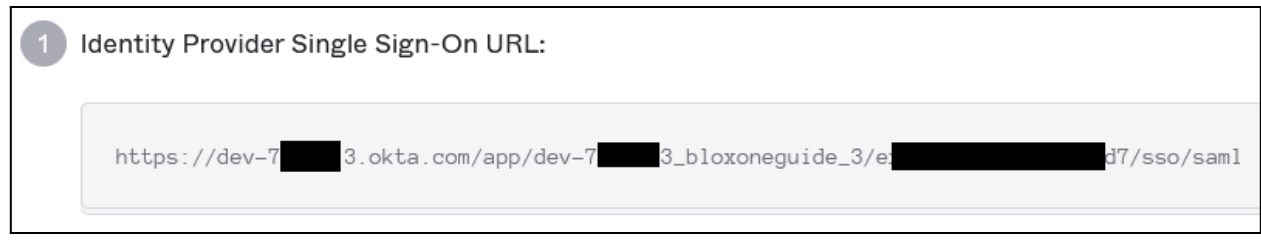

○ On the Infoblox CSP, Paste the URL into the IDP Single Sign-On URL text box.

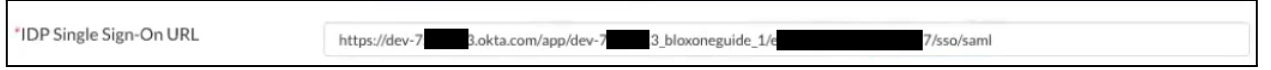

○ Download the Certificate from Okta by clicking the **Download certificate** button. Save the certificate to a place you will remember.

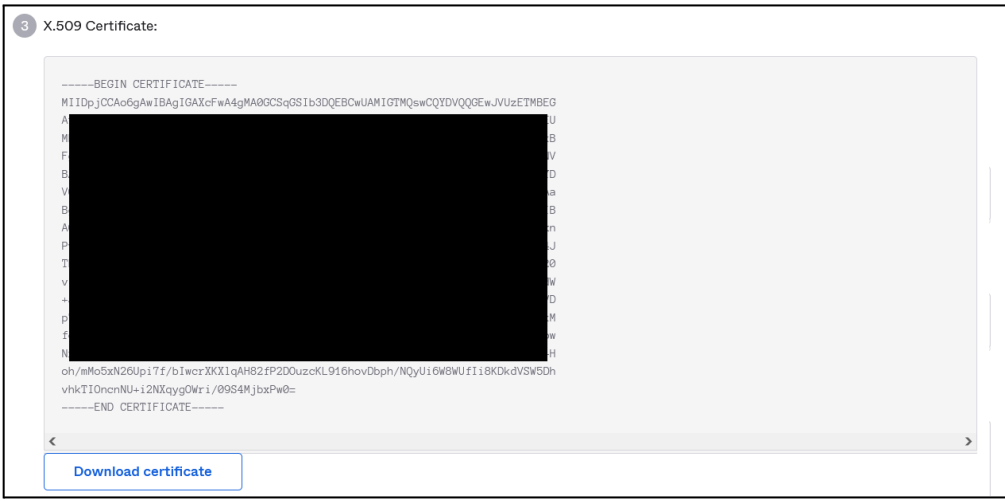

○ On the Infoblox CSP, Click the **Select file** button that is associated with the Signature Certificate.

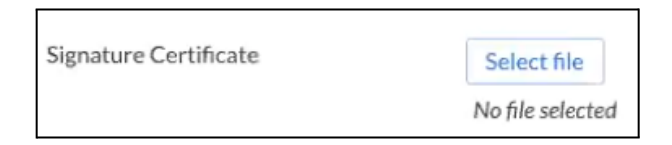

○ Locate and select the certificate that was acquired in step 18e.

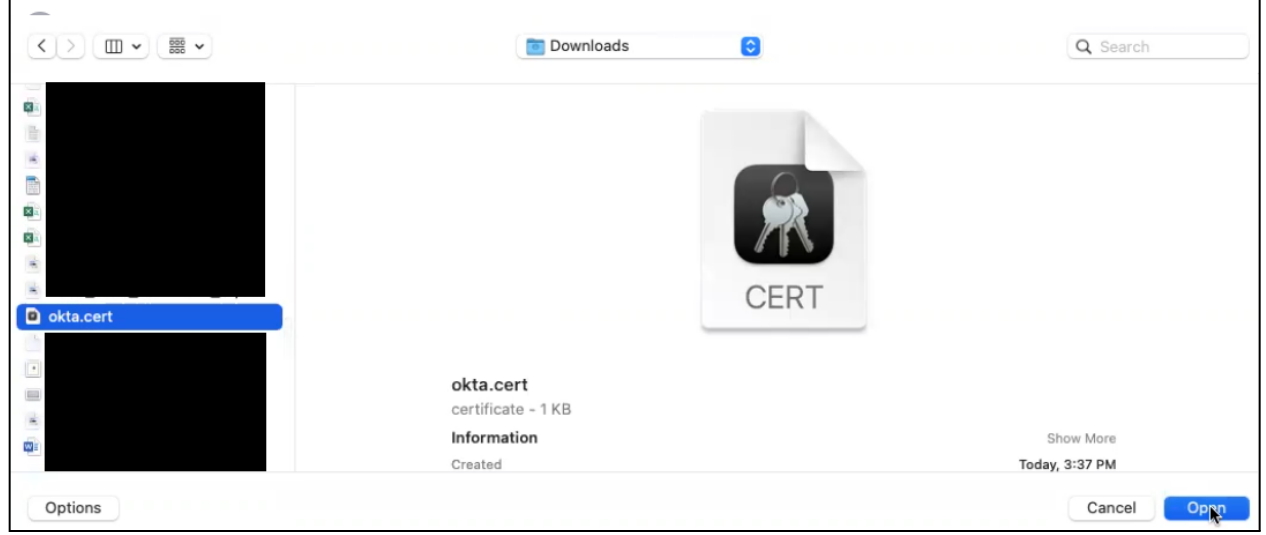

14. Finally, click **Save & Close** to confirm the creation of the Authentication Profile.

#### <span id="page-33-0"></span>**Assign Groups to the Okta Application**

To allow users to login to the new application, you must first assign groups to your application. To accomplish this, perform the following steps:

1. Access your Okta Admin portal while keeping the Infoblox CSP open. On the App that was created steps 3-7 on pages 28-31, click the Assignments tab.

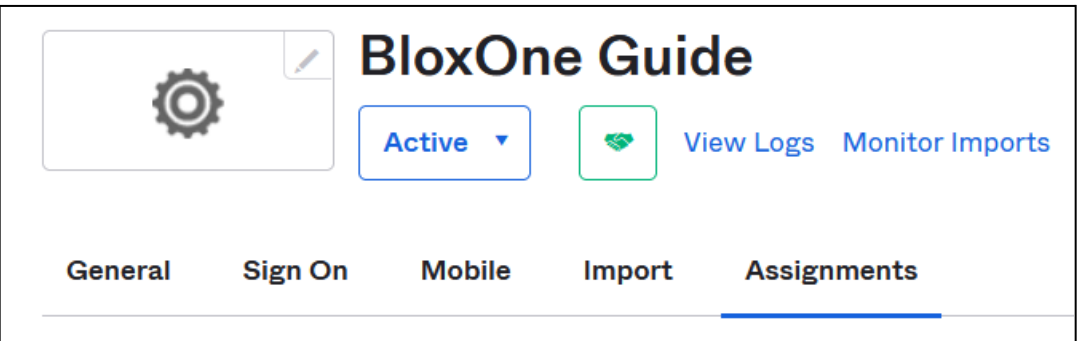

2. Click on **Groups** in the application's left hand navigation panel. Here you may assign any desired Groups to this application.

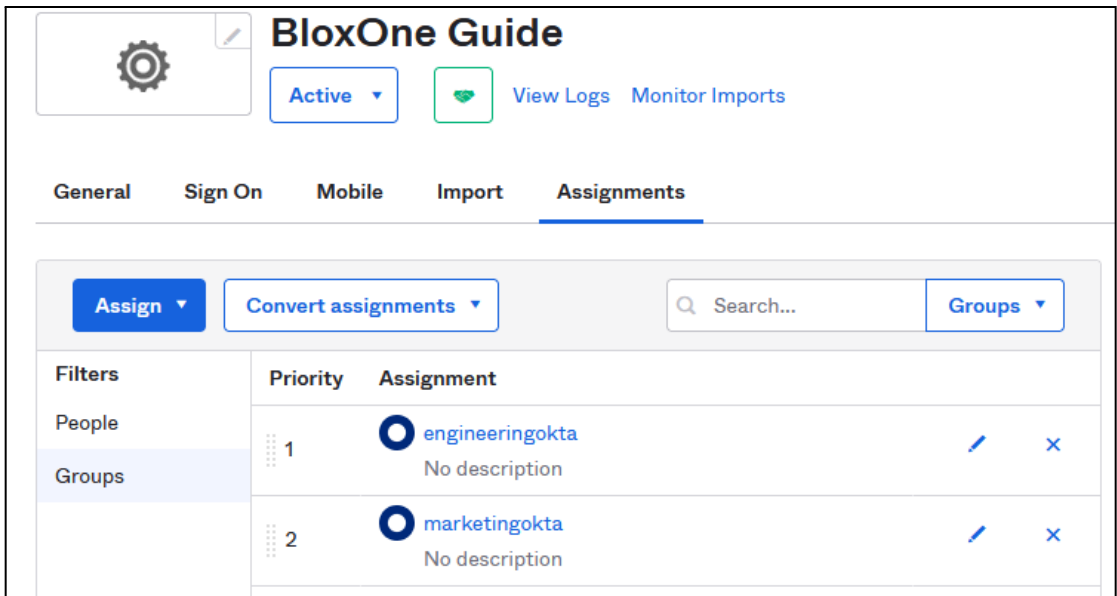

3. To Sync the people and/or groups to BloxOne you must acquire an API key and an IdP Domain. Click Security in the left navigation panel. Then, click **API** in the list that is revealed.

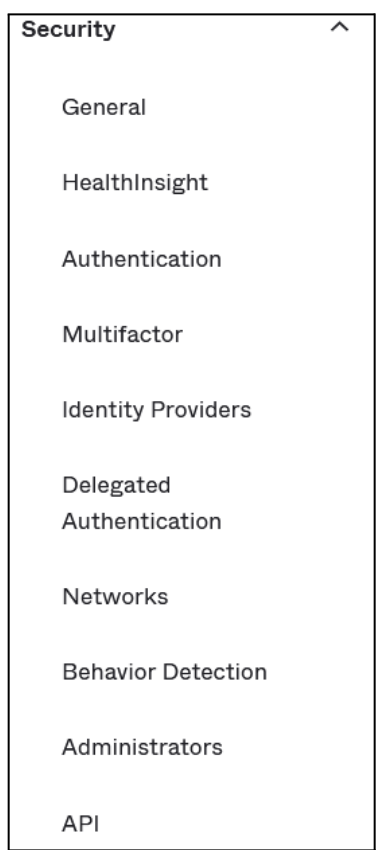

4. On the API page's Authorization Servers tab Copy the Issuer URL and remove the text https:// and /oauth2/default from the URL. Copy and Paste this URL to a text file so it can be used later.

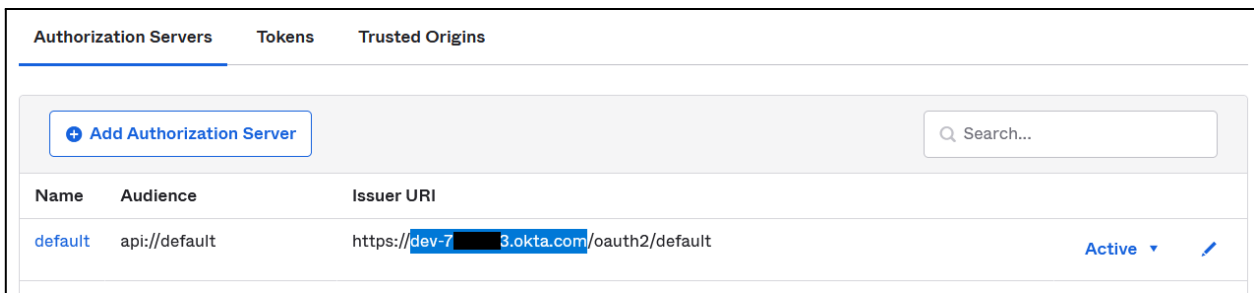

5. On the API page, navigate to the Tokens tab.

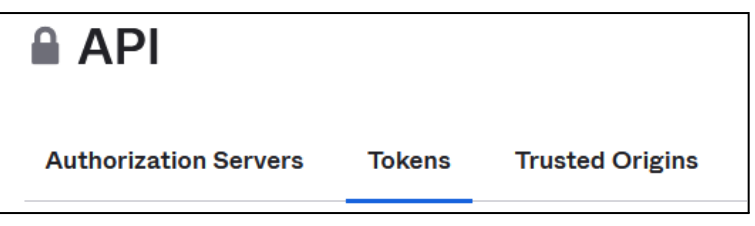

6. On the Tokens tab of the API page, click the **Create Token** button.

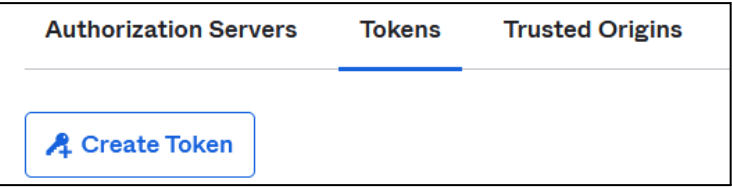

7. Give the Token a name, then click **Create Token**.

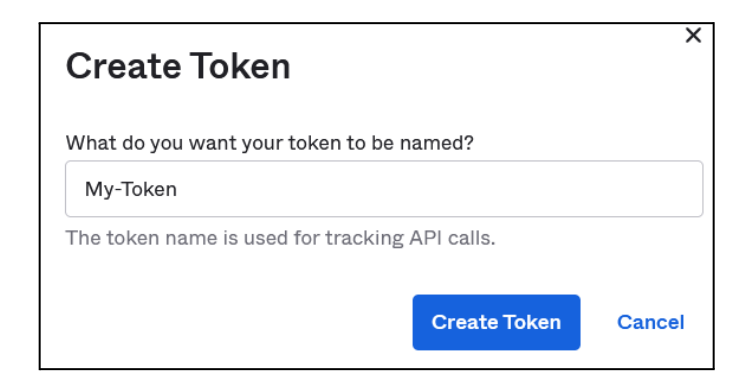

8. Copy and paste the Token to a text file for use later. Then, click OK, got it to continue.

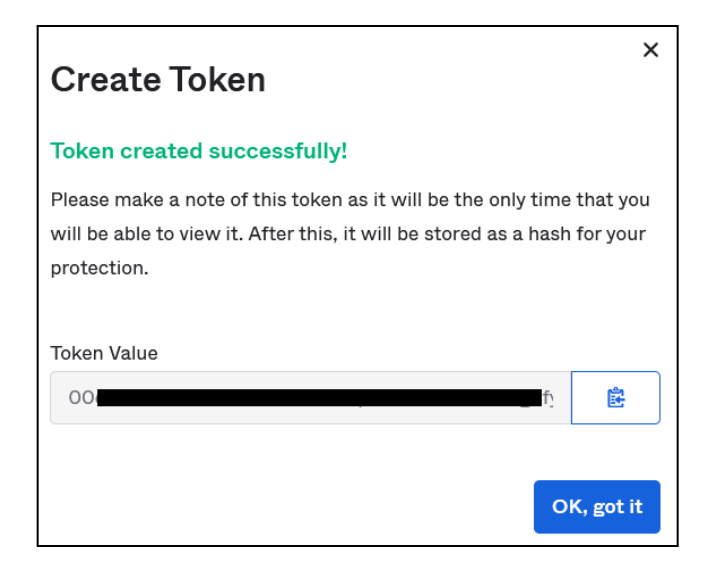

#### <span id="page-36-0"></span>**Sync Groups to BloxOne from the Okta Application**

To sync groups that were assigned to the Okta application, perform the following steps:

- 1. Navigate to the Infoblox CSP's Access Authentication page that was accessed earlier in this guide. Note, please keep the Okta admin page open in another tab or browser.
- 2. On the Access Authentication page, click the **User Group Sync** tab.

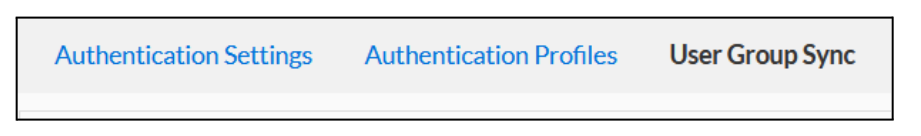

3. On the User Group Sync, select the Authentication Profile that was created earlier in this guide.

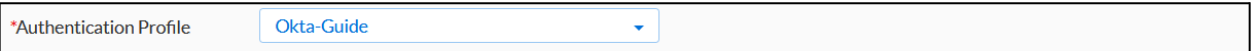

4. In the Admin Token text field, paste the Okta token that was acquired in step 8 of the previous section.

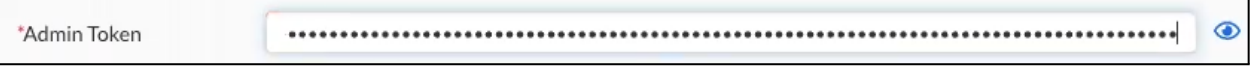

5. Input the IdP Domain that was acquired in step 4 of the previous section.

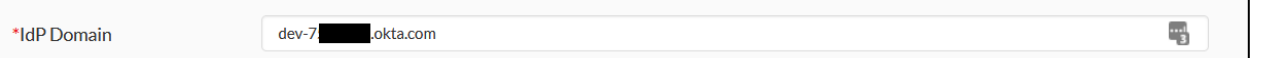

6. (Optional) If desired, select a new Expiration for the sync. This setting designates the period of time the CSP holds the user group data. Note: If the IdP defined in your authentication profile has a user group renamed or deleted, you must resynchronize the user groups to get the latest information.

For more details on this setting please see the **[Synchronizing](https://docs.infoblox.com/display/BloxOneThreatDefense/Synchronizing+User+Groups) User Groups** doc on the Infoblox Documentation portal.

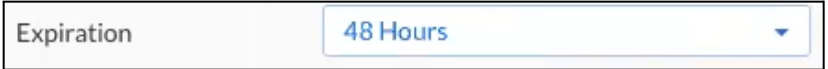

- 7. Click **Sync** to sync groups between Okta and BloxOne.
- 8. After a few moments you will see groups from Okta populate in the Synced User Groups panel.

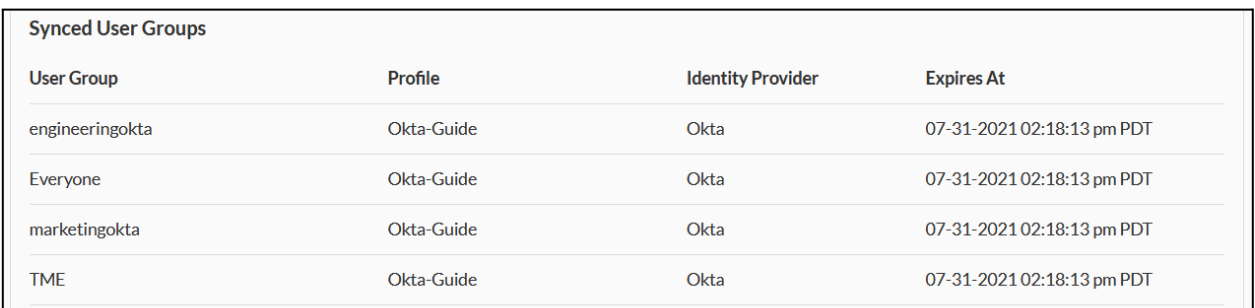

#### <span id="page-37-0"></span>**Enable the Access Authentication Service on a Host**

To enable the Access Authentication service on an Host, perform the following steps:

7. On the Infoblox CSP access the Infrastructure page. Highlight **Manage**, then click **Infrastructure**.

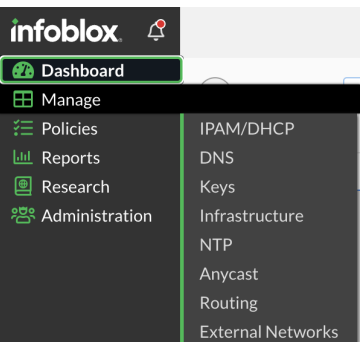

8. Navigate to **Services** tab, click **Create Service** and select **Access Authentication**.

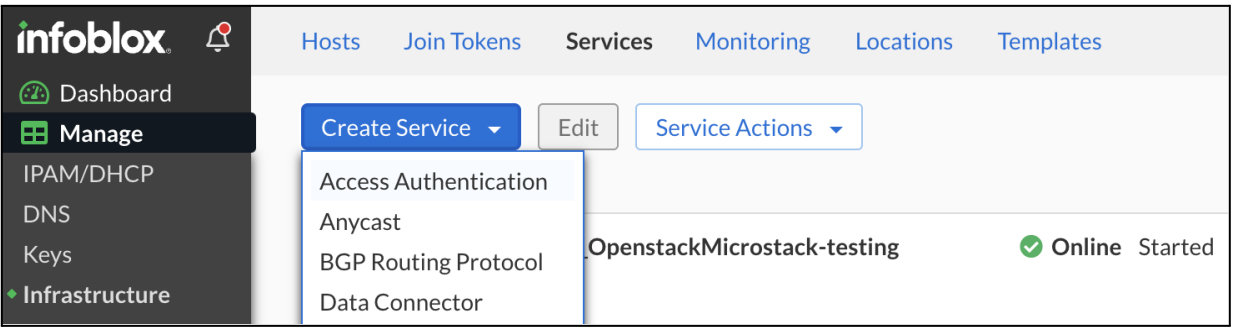

9. Under General Info, enter the **Name**, **Description** and select a **Host** on which this service will be associated with. Click **Next**.

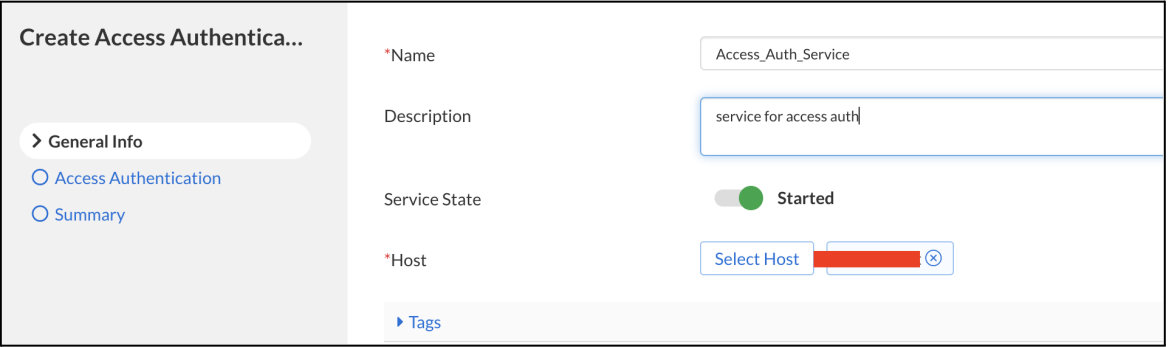

10. Under Access Authentication, click **Add** then click the configured Okta Access Authentication IdP in the list that is revealed.

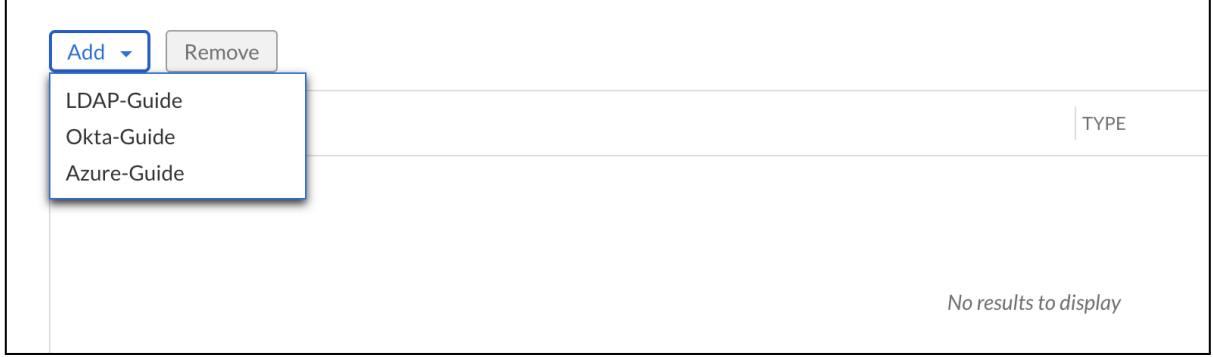

- 11. Click **Finish**
- 12. Click **Save & Close** to confirm the changes to the Access Authentication service.

#### <span id="page-38-0"></span>**Add User Groups to Security Policy**

Once User Groups are synced between Okta, you can apply security policies to a User Group. Perform the following steps to apply a security policy to a User Group.

1. On the Infoblox CSP access the Security Policies page. Highlight **Policies**, then click **Security Policies**.

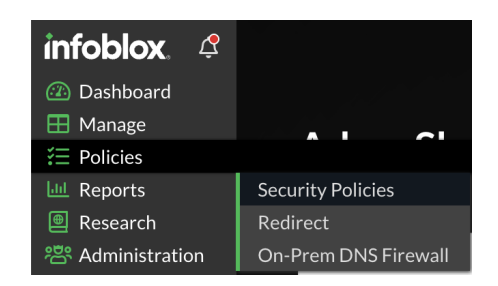

2. Click the **checkbox** associated with an existing Security Policy that you would like to assign an Okta user group to. Then, click Edit. *Note: Create a new Security policy if desired.*

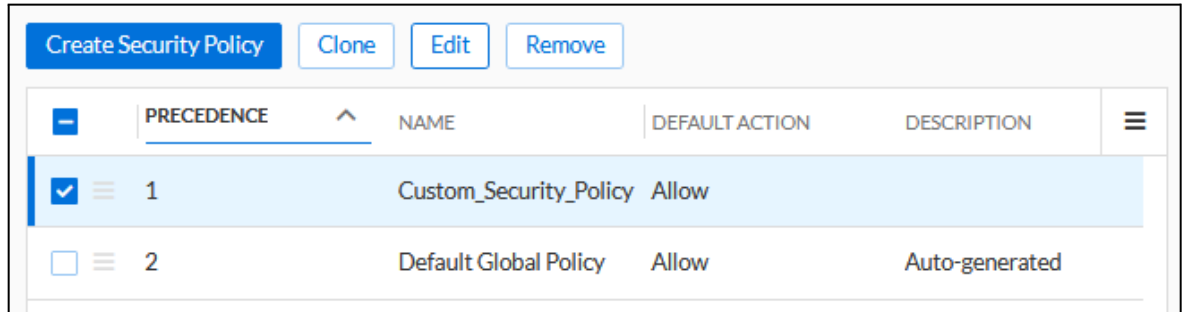

3. In the Edit Security Policy panel, click **Network Scope** located in the left navigation panel.

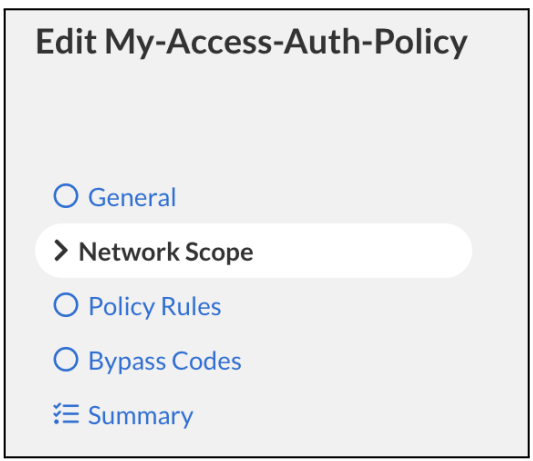

4. On the Network Scope panel, click the **Add Source** button. Then, click **User Groups** in the list that is revealed.

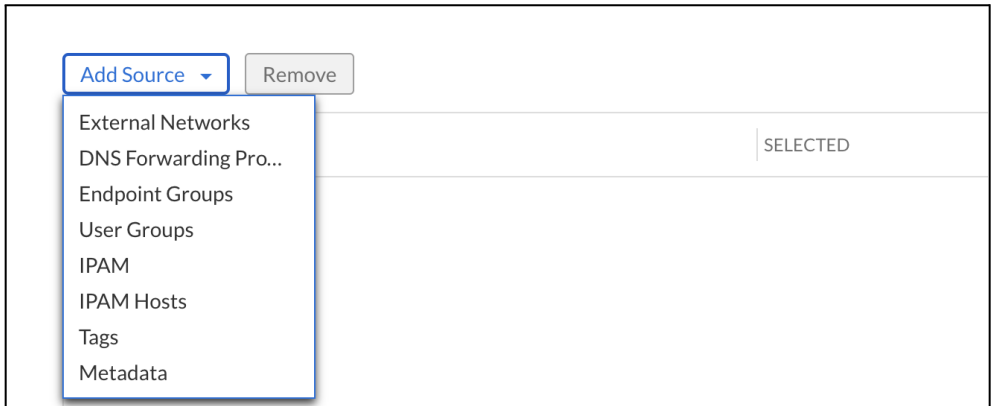

5. Select any desired User Groups to add to the Security Policy.

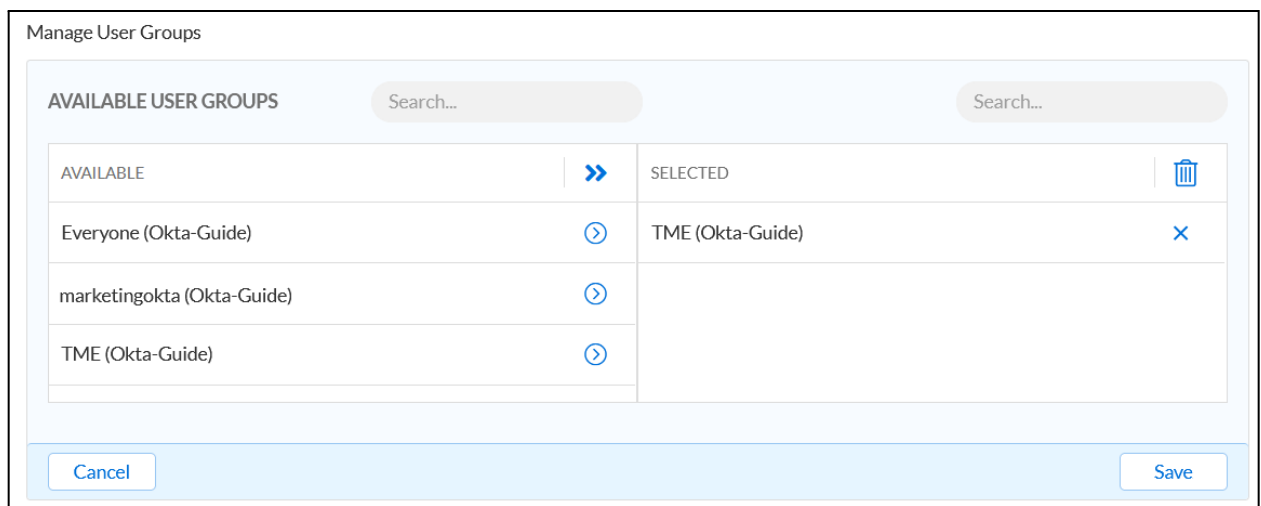

- 6. Click **Save** to confirm the addition of the User Groups
- 7. Click **Finish** to confirm the changes to the Security Policy.

#### <span id="page-40-0"></span>**Testthe Access Authentication with Okta Configuration**

To test the configuration perform the following steps:

1. Access a device that is utilizing the previously configured BloxOne Host as its primary DNS. Open a Web browser on the client.

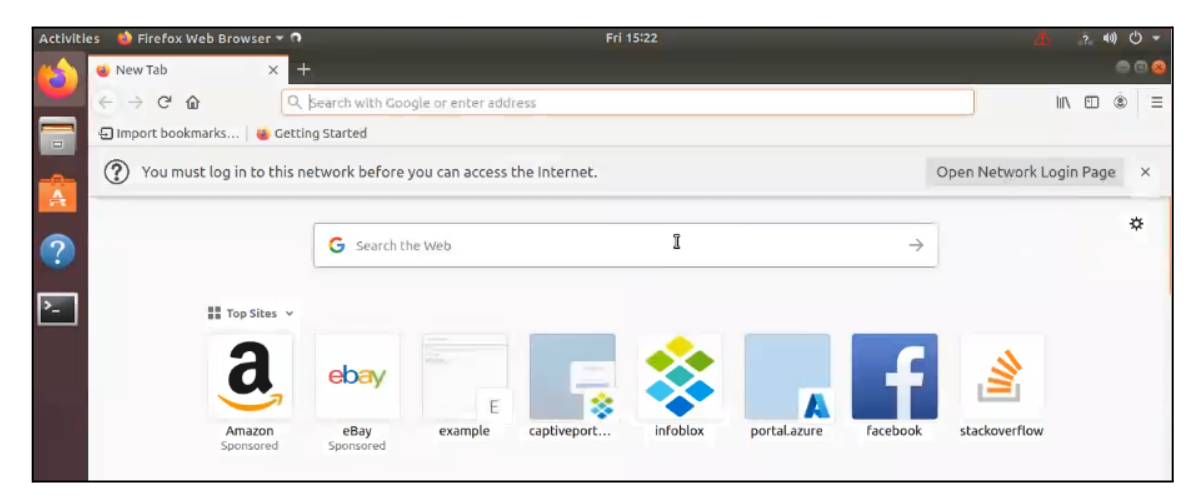

○ The web browser on the client will prompt the user to log in via IdP. Shown is Firefox's prompt.

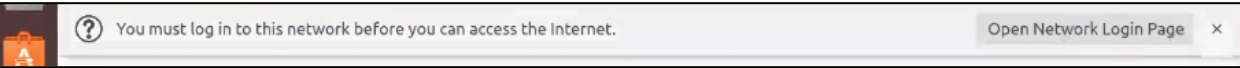

2. By clicking the prompt the user will be redirected to a page requesting the user Log In. Click Log In to log in.

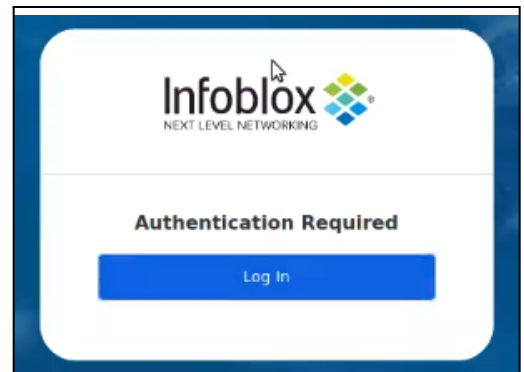

3. The user will be redirected to login via an Okta portal. Log in using the credentials of a user that has been synced between the BloxOne platform and Okta.

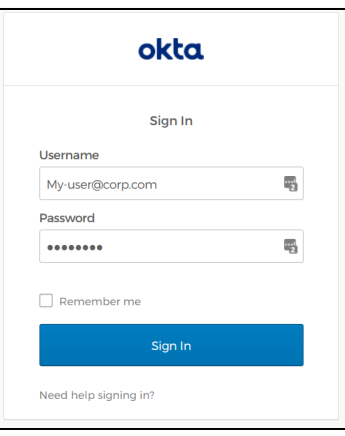

○ After a successful login, the user will be able to access the Internet.

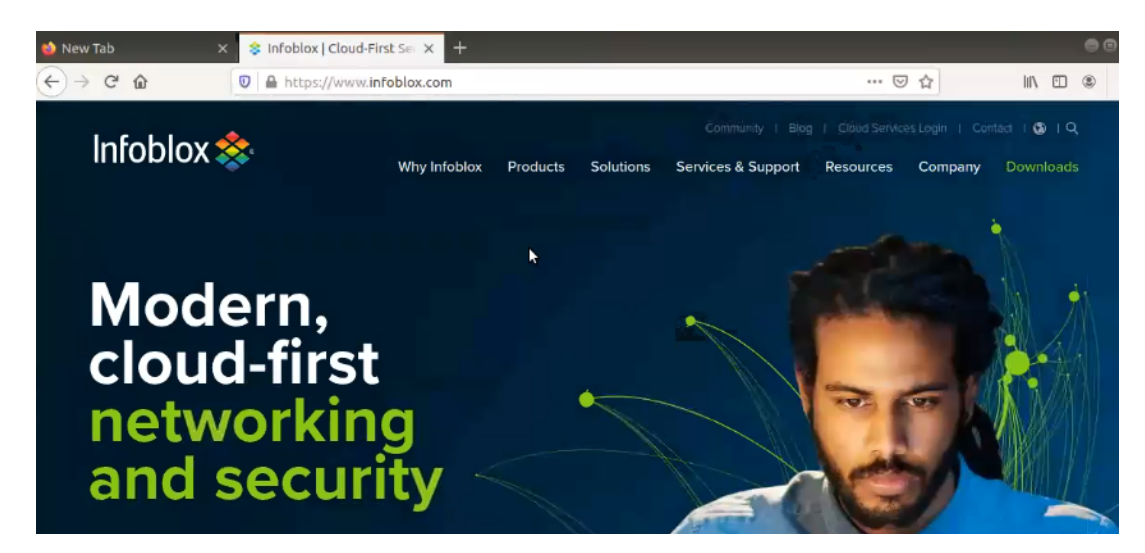

4. To view the user's activity in the Infoblox CSP access BloxOne's Reporting.

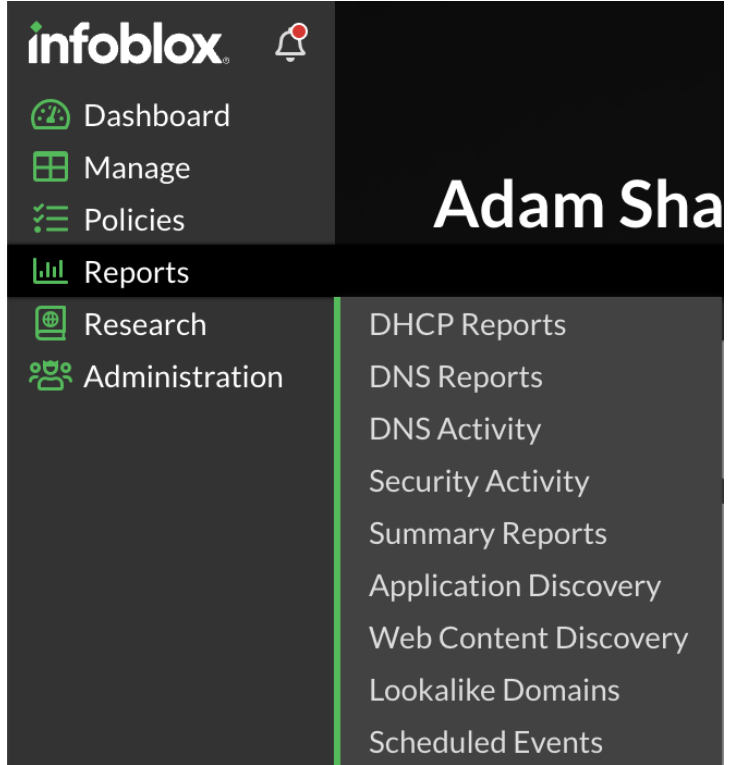

○ Shown are the DNS Activity reports. Observe the User Chris representing the user Chris that was synced with BloxOne from the Azure Active Directory. *Note that the User field is visible in the DNS Activity, Security Activity, and the Security reports pages.*

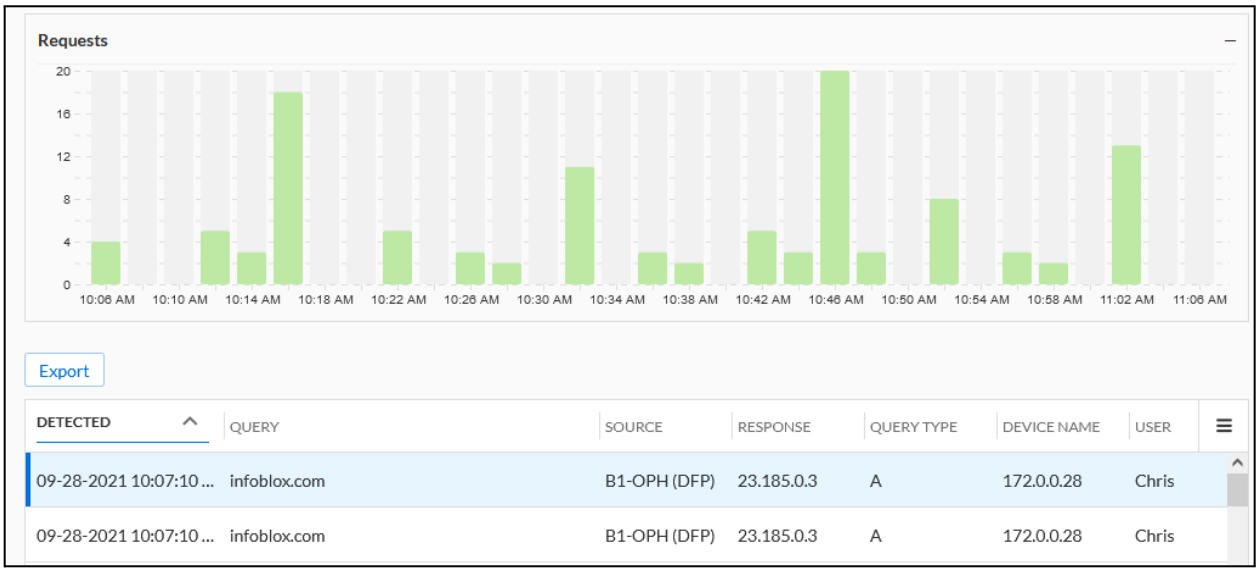

## <span id="page-43-0"></span>**Additional Resources**

For more information regarding Infoblox or Qualys, access these websites:

- 1. Infoblox [Documentation](https://docs.infoblox.com/) Website: Infoblox Documentation Portal
- 2. [Infoblox](https://www.infoblox.com/) Website: Infoblox
- 3. Infoblox [Community](https://community.infoblox.com/) Website: Infoblox Community
- 4. Azure [Documentation](https://docs.microsoft.com/en-us/azure/?product=featured) Website: Azure Documentation
- 5. Okta [Documentation](https://help.okta.com/en/prod/Content/index.htm) Website: Okta Documentation

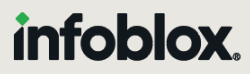

Infoblox unites networking and security to deliver unmatched performance and protection. Trusted by Fortune 100 companies and emerging innovators, we provide real-time visibility and control over who and what connects to your network, so your organization runs faster and stops threats earlier.

Corporate Headquarters 2390 Mission College Blvd, Ste. 501 Santa Clara, CA 95054 +1.408.986.4000 [www.infoblox.com](https://www.infoblox.com/)

@ 2023 Infoblox, Inc. All rights reserved. Infoblox logo, and other marks appearing herein are property of Infoblox, Inc. All other marks are the property of their respective owner(s).